# **Общество с ограниченной ответственностью «НПП «ИТЭЛМА»**

**Тахограф МИКАС 20.3840 10 000**

**Инструкция водителя 20.3840 10 000 ИС1**

> Москва 2015

### Оглавление

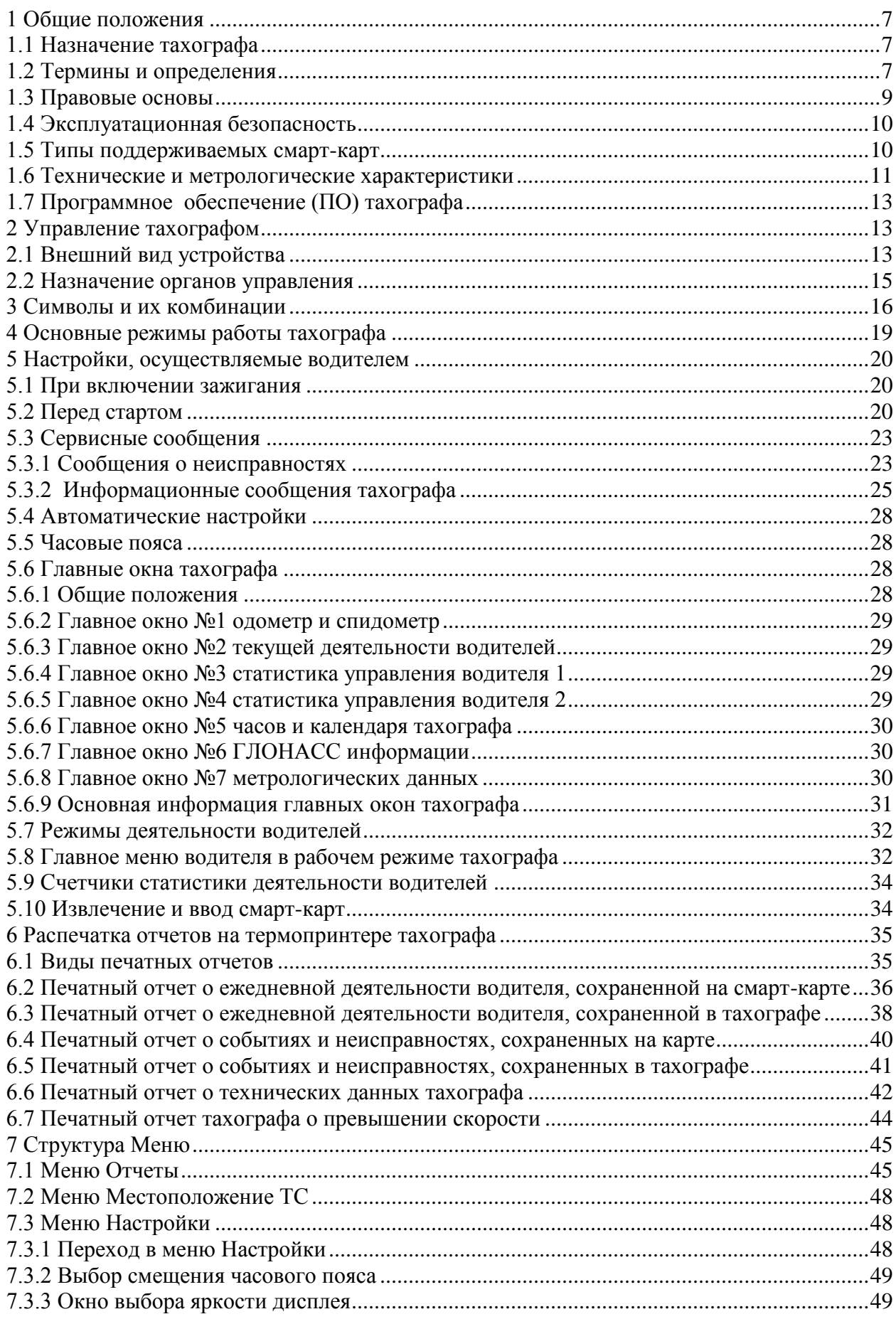

# 20.3840 10 000 HC1

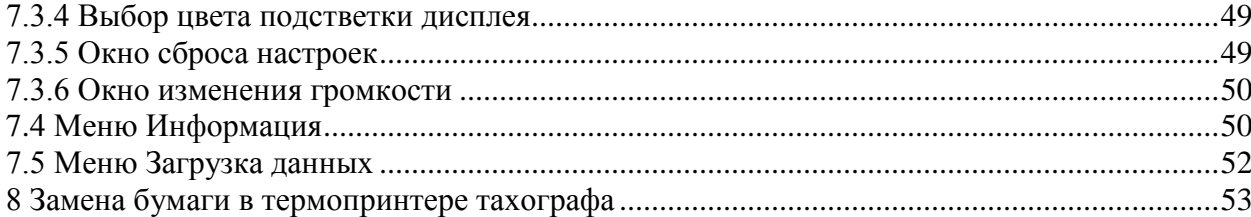

# **Список иллюстраций**

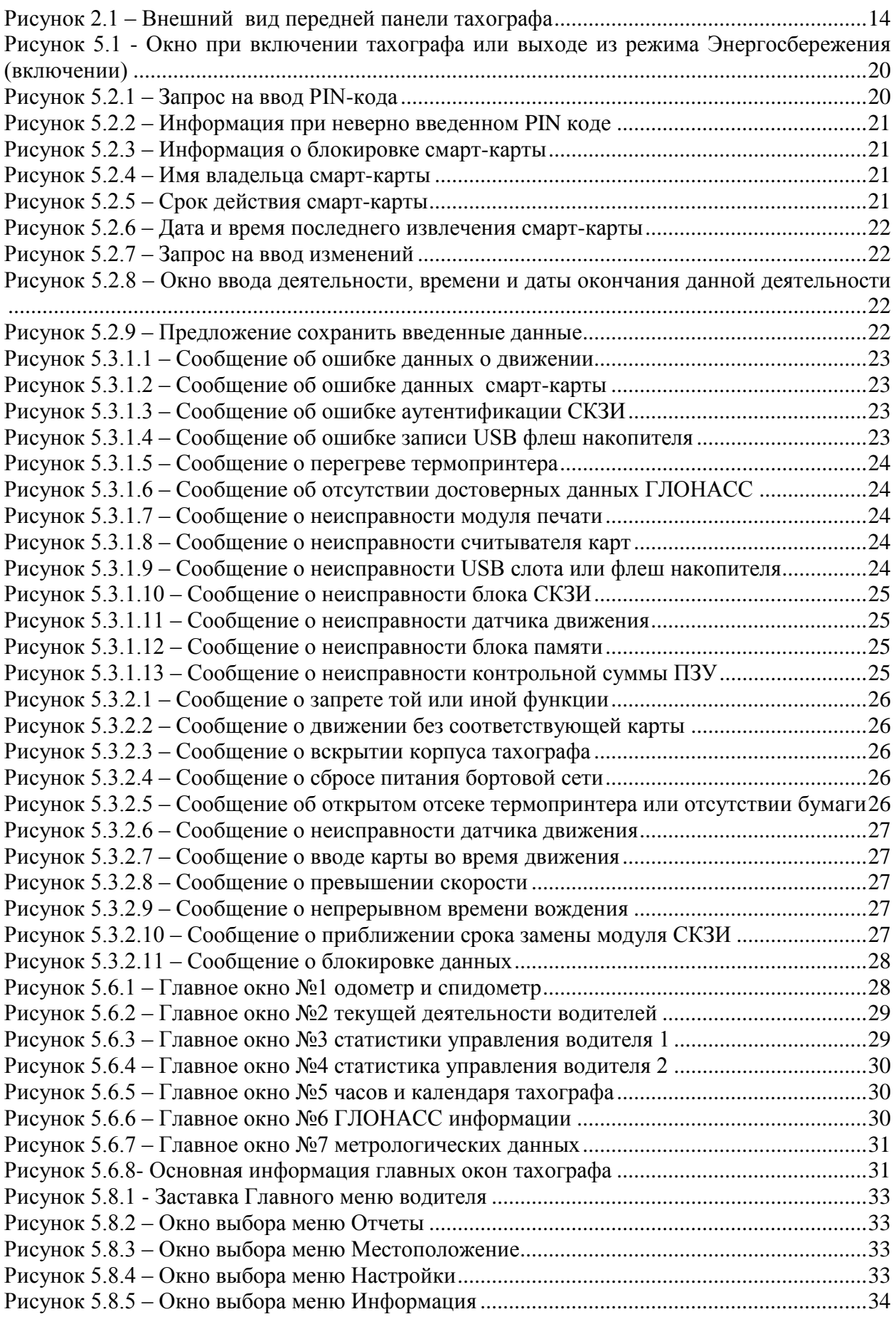

# **20.3840 10 000 ИС1**

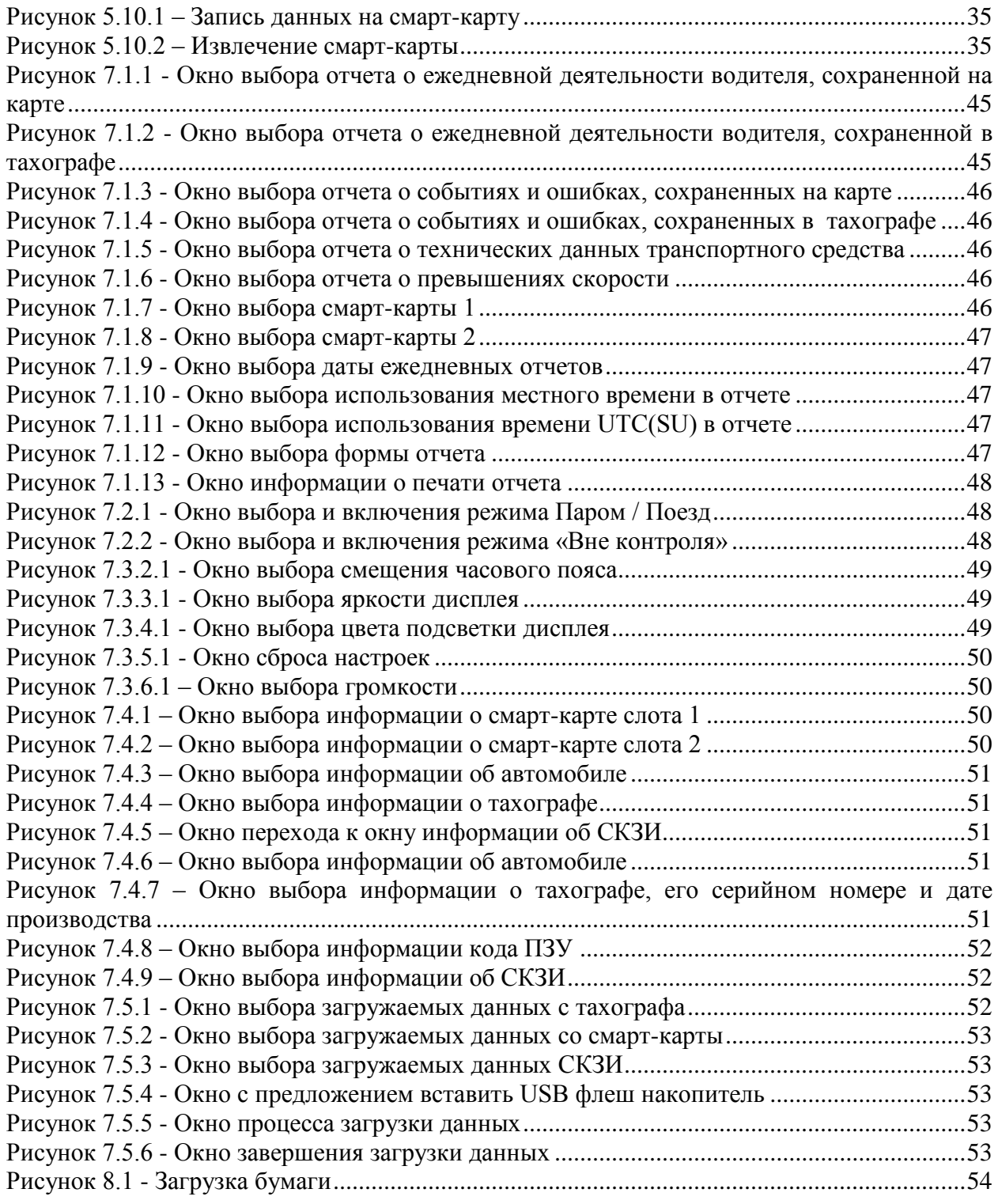

# **20.3840 10 000 ИС1**

Настоящая инструкция содержит сведения о тахографе МИКАС 20.3840 10 000 (далее тахограф или устройство), необходимые для использования его технических возможностей, эксплуатации.

В данной инструкции описаны функции, режимы, технические спецификации, характеристики, порядок функционирования и интерфейс пользователя для работы с тахографом.

## <span id="page-6-0"></span>**1 Общие положения**

### **1.1 Назначение тахографа**

<span id="page-6-1"></span>1.1.1 Тахограф предназначен для измерений навигационных параметров по сигналам навигационных космических аппаратов глобальных навигационных спутниковых систем (ГНСС) ГЛОНАСС/GPS, количества электрических импульсов от датчиков движения, определения на их основе координат потребителя, скорости, пройденного пути автотранспортных средств, интервала времени, синхронизации шкалы времени внутреннего опорного генератора тахографа со шкалой времени блока СКЗИ при работе по сигналам ГНСС ГЛОНАСС/GPS.

1.1.2 Записанные данные используются в качестве доказательств для контролирующих органов.

1.1.3 Устройство соответствует требованиям, изложенным в приказе Министерства транспорта РФ №36 от 13 февраля 2013 г. «Об утверждении требований к тахографам, устанавливаемым на транспортные средства, категории и видов транспортных средств, оснащаемых тахографами, правил использования и контроля работы тахографов, установленных на транспортные средства», техническим условиям в соответствии с Регламентом (ЕС) № 1360/2002 от 13 июля 2002 г. в седьмой редакции, Регламенту (ЕС) № 1266/2009 от 16 декабря 2009 г.

1.1.4 Изделие относится к неремонтируемым, необслуживаемым изделиям конкретного назначения вида I по ГОСТ 27.003-2011.

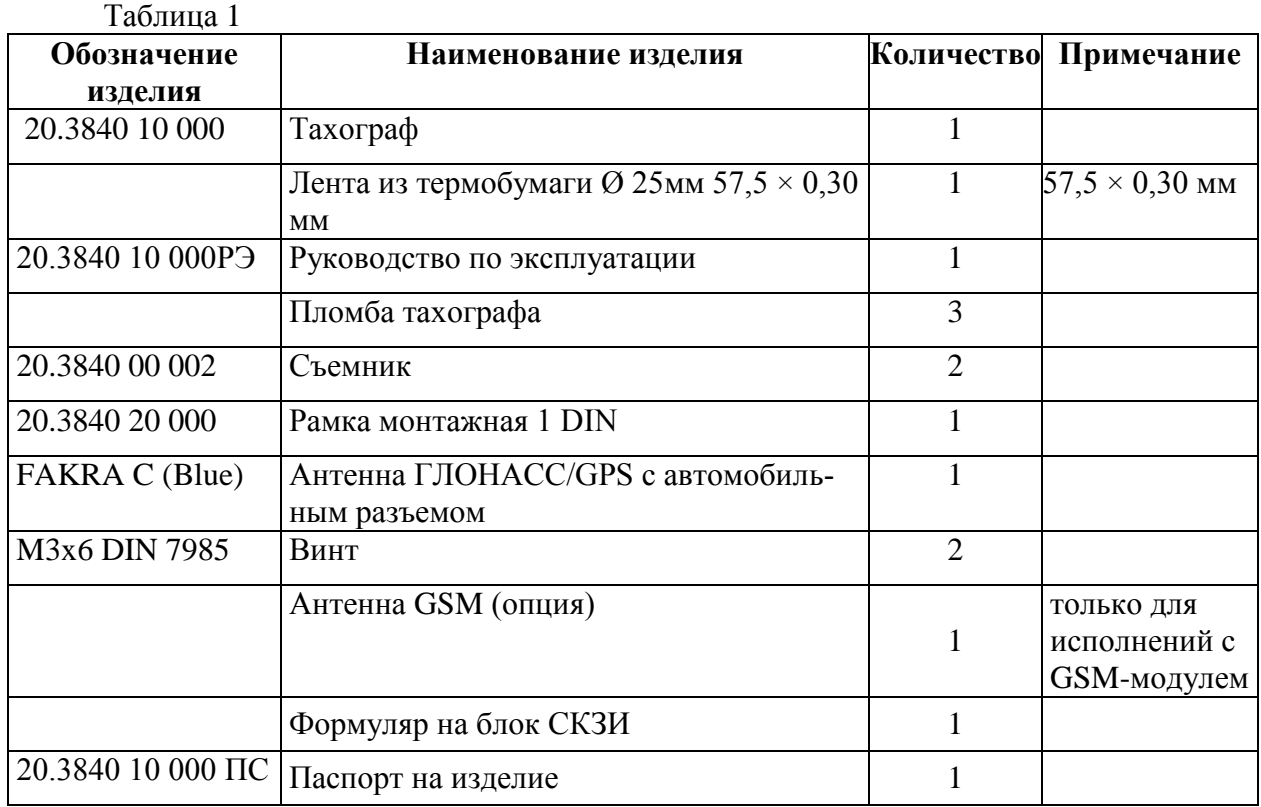

1.1.5 Комплект поставки приведен в таблице 1.

## <span id="page-6-2"></span>**1.2 Термины и определения**

1.2.1 В настоящем руководстве применяются следующие термины и определения:

– *Водитель 1* – водитель, ответственный за управление транспортным средством;

– *Водитель 2* – второй водитель (сменный водитель);

- Транспортное предприятие - юридическое лицо, ответственное за эксплуатацию транспортных средств с тахографами, загрузку данных, инициирование периодической инспекции и калибровки;

- Мастерская- юридическое лицо, ответственное за установку, активацию, калибровку, обучение водителей, имеющее зарегистрированный статус и соответствующую аккредитацию в соответствии с действующим законодательством;

— Контролирующий орган – компетентный орган, обладающий соответствующими полномочиями выполнять лействия по контролю за лействиями волителей, прелприятий и мастерских;

- Непрерывное время управления - период времени непосредственного управления движением транспортного средства;

- Совокупное время перерывов - время, необходимое для отдыха после управления транспортным средством;

- Рабочий день - ежедневный период времени режимов труда и отдыха водителей;

- Рабочая неделя - еженедельный период времени режимов труда и отдыха водителей:

— Смарт-карты (далее смарт-карты или карты) тахографа — персонифицированные для каждого участника движения и организаций инфраструктуры контактные электронные смарт-карты стандарта ISO 7816. Карты имеют PIN код зашиты и конечный срок действия:

 $-CK3M$  – программно-аппаратное средство криптографической защиты информации, входящее в состав тахографа, обеспечивающее защиту при сохранении информации в некорректируемом виде для обеспечения ее юридической значимости;

- Датчик движения - датчик, характеристики сигнала которого зависят от скорости движения транспортного средства<sup>1</sup>;

- Калибровка тахографа - процедура измерения характеристик сигнала датчика движения для определения пройденного пути и скорости движения транспортного средства. Включает в себя контроль и установку параметров одометра, установку уровня ограничения скорости транспортного средства (далее ТС), установку типоразмера шин колес, эффективной окружности колеса, установку идентификационного и регистрационного номера транспортного средства, а также фиксирование данной процедуры (калибровки) и мастерской, проводившей эту процедуру, в тахографе;

– Элемент автономной работы часов - батарея, ½ АА, для автономной работы часов;

- Время UTC(SU) и часовые пояса - всемирное координированное время - стандарт, по которому общество регулирует время и календарь. Часовые пояса определяются как положительные и отрицательные смещения относительно UTC(SU).

<sup>&</sup>lt;sup>1</sup> Метрологические характеристики тахографов обеспечиваются при работе с импульсными датчиками движения, имеющими следующие параметры выходного сигнала:

<sup>-</sup> количество импульсов на один километр пройденного пути: от 3000 до 20000;

<sup>-</sup> амплитуда логической единицы не менее 6;

<sup>-</sup> минимальная длительность импульса 100 мкс;

<sup>-</sup> амплитуда логического нуля не более 2.5 В;

<sup>-</sup> время нарастания (спада) фронта импульса (от 10 до 90 %) не более 50 мкс;

<sup>-</sup> джиттер (среднее квадратическое значение) фронта не более 10 мкс.

### **1.3 Правовые основы**

<span id="page-8-0"></span>1.3.1 Использование тахографов осуществляется в соответствии с приказом Министерства транспорта РФ №36 от 13 февраля 2013 г., в котором устанавливается ряд обязательств для водителей и владельцев транспортных средств:

– тахограф должен быть установлен на транспортное средство, предназначенное для перевозки грузов и/или пассажиров в случае, если его установка предусмотрена законодательством Российской Федерации;

– установленный на транспортное средство тахограф должен иметь документы, подтверждающие, что сведения о нем внесены в перечень моделей тахографов;

– установленный на транспортное средство тахограф должен быть активизирован в установленном порядке (осуществляется взаимная аутентификация карт и блока СКЗИ тахографа);

– тахограф должен работать исправно;

– устройство не должно быть заблокированным;

– тахограф не должен быть подвергнут модификации.

1.3.2 Водителям запрещается:

– осуществление перевозки с неработающим (блокированным, подвергшимся модификации или неисправным) или с не соответствующим установленным требованиям тахографом в случае, если его установка на транспортном средстве предусмотрена законодательством Российской Федерации;

– использование устройства с блоком СКЗИ тахографа, у которого закончился срок эксплуатации;

– использование тахографа, не включенного в перечень моделей тахографов;

– блокирование, корректировка, модификация или фальсификация регистрируемой тахографом информации;

– уничтожение данных, хранящихся в тахографе и на карте водителя, а также распечаток тахографа.

1.3.3 Если аккумуляторная батарея ТС отключена, а карта не вставлена в слот карты устройства, фиксируется прерывание работы тахографа.

1.3.4 Отключение аккумуляторной батареи ТС рекомендуется только в условиях сертифицированной мастерской, при вставленной сервисной карте.

1.3.5 Регулярная проверка (калибровка) тахографа должна производиться не реже одного раза в течение 24 месяцев в условиях авторизованной мастерской.

1.3.6 Кроме того, калибровка устройства должна быть проведена в следующих случаях:

– изменение характеристического коэффициента транспортного средства;

– изменение регистрационного номера транспортного средства;

– замена в тахографе блока СКЗИ;

– замена шин;

– отклонение установленного в устройстве времени от правильного более чем на 20 минут.

1.3.7 Водитель обязан соблюдать правила использования тахографа и карты водителя.

1.3.8 В случае поломки тахографа, водитель, на время устранения неисправности, должен вручную делать отметки на оборотной стороне распечатки или отдельном листе бумаги о своей деятельности. Записи подписываются водителем, с указанием ФИО водителя и номера его карты.

1.3.9 В случае потери, повреждения или неисправности карты водителя, необходимо в конце поездки осуществить распечатку данных за последние 24 ч (раздел 8) и заверить ее подписью с указанием ФИО водителя и номера его карты.

1.3.10 Информация о повреждении, неисправности или утере водительской карты должна быть немедленно представлена в соответствующие компетентные органы.

1.3.11 Водитель обязан:

– по требованию представителей контрольных органов предоставлять доступ к тахографу и карте водителя, а также осуществлять по их требованию вывод на печать информации в виде соответствующих распечаток;

– осуществлять вывод на печать информации;

– не использовать загрязненную либо поврежденную карту водителя;

– не извлекать карту во время движения транспортного средства;

– не использовать карту водителя по истечение срока ее действия;

– обеспечить эксплуатацию тахографа в соответствии с правилами использования тахографов, установленных на транспортных средствах, и руководством по эксплуатации тахографа.

1.3.12 Руководство транспортного предприятия должно осуществлять контроль за правильностью использования тахографов и карт.

1.3.13 Данные транспортных средств и калибровочные данные должны вводиться только в условиях авторизованного сервисного центра.

1.3.14 Руководство транспортного предприятия должно убедиться в том, что сотрудники осуществляют эксплуатацию тахографов и применяют свои карты водителей должным образом и в рамках предписанных законодательством периодов труда и отдыха.

## **1.4 Эксплуатационная безопасность**

<span id="page-9-0"></span>1.4.1 Устройство сохраняет работоспособность в условиях воздействия температур окружающего воздуха от минус 40 до плюс 70 °С, термопринтер – от 0 до плюс 70 °С.

1.4.2 Во время управления ТС на дисплее устройства могут появляться сообщения о том, что можно извлечь карту водителя.

1.4.3 Внимательно следите, в первую очередь, за дорогой! На водителя возлагается вся полнота ответственности за безопасность дорожного движения. Пользуйтесь устройством так, чтобы транспортное средство оставалось подконтрольно Вам в любой ситуации!

1.4.4 При открытии крышки термопринтера необходимо соблюдать осторожность.

1.4.5 Открывать крышку термопринтера разрешается только в случае, когда нужно заменить бумажный рулон.

1.4.6 Термоголовка термопринтера может очень сильно нагреваться в зависимости от рабочего процесса. Поэтому, прежде чем поместить новый бумажный рулон, необходимо дождаться пока термоголовка охладится.

1.4.7 Используйте только бумажные рулоны из термобумаги Ø 25 мм  $57,5 \times 0,30$  MM.

1.4.8 Не вставляйте другие карты в слоты устройства, особенно кредитные карты, карты с печатными надписями, металлические карты и т.д. Слоты могут быть повреждены! Нельзя использовать поврежденные карты. Поверхности карты должны быть чистыми, сухими и очищенными от жировых и масляных загрязнений.

# <span id="page-9-1"></span>**1.5 Типы поддерживаемых смарт-карт**

1.5.1 Тахограф поддерживает работу с четырьмя типами смарт-карт:

– **Карта водителя** - обеспечивает идентификацию и аутентификацию водителя с использованием шифровальных (криптографических) средств, а также хранение данных о деятельности водителя;

– **Карта предприятия** - обеспечивает идентификацию и аутентификацию юридических лиц и индивидуальных предпринимателей, осуществляющих на территории Российской Федерации деятельность, связанную с эксплуатацией транспортных средств, с использованием шифровальных (криптографических) средств, установку блокировки (ограничения) доступа к данным тахографа и данным карт водителей;

– **Карта мастерской** - обеспечивает идентификацию и аутентификацию держателя карты с использованием шифровальных (криптографических) средств;

– **Карта контролера** - обеспечивает идентификацию и аутентификацию контрольного органа и соответствующего сотрудника контрольного органа (владельца карты) с использованием шифровальных (криптографических) средств.

1.5.2 Смарт-карты защищены PIN-кодом блокировки, который необходимо ввести после ввода смарт-карты в слот карты (5.2.2 – 5.2.5).

1.5.3 При неправильном вводе PIN-кода заданное число раз, карта блокируется.

1.5.4 Для разблокировки карты требуется специализированное прикладное программное обеспечение и персональный компьютер.

1.5.5 Смарт-карты имеют срок действия, который выводится на дисплей при вводе карты.

## **1.6 Технические и метрологические характеристики**

<span id="page-10-0"></span>1.6.1 Границы абсолютной погрешности (при доверительной вероятности 0,95) измерений интервала времени в диапазоне от 60 до 86400 с, с  $\pm 4$ 

1.6.2 Пределы абсолютной погрешности измерений скорости<sup>2</sup> в диапазоне от 20 до 180 км/ч по сигналам ГНСС при геометрическом факторе ухудшения точности PDOP  $\leq$  3, км/ч  $\pm 2$ 

1.6.3 Границы абсолютной инструментальной погрешности (при доверительной вероятности 0,95) измерений скорости в диапазоне от 20 до 180 км/ч по импульсному сигналу датчика движения, км/ч  $\pm 2$ 

1.6.4 Границы абсолютной инструментальной погрешности (при доверительной вероятности 0,95) определения координат местоположения по каждой координатной оси при работе по сигналам ГНСС при геометрическом  $\phi$ акторе ухудшения точности PDOP  $\leq$  3, м  $\pm$  3

1.6.5 Границы абсолютной погрешности (при доверительной вероятности 0,95) определения координат местоположения по каждой координатной оси при работе по сигналам ГНСС при геометрическом факторе ухудшения точности PDOP  $\leq$  3, м  $\pm$  15

1.6.6 Границы относительной инструментальной погрешности (при доверительной вероятности 0,95) измерений пройденного пути в диапазоне от 1,0 до 9 999 999,9 км, %  $\pm 1$ 

1.6.7 Пределы абсолютной погрешности синхронизации внутренней шкалы времени с национальной шкалой координированного времени UTC(SU) при работе по сигналам ГНСС ГЛОНАСС/GPS, с  $\pm 2$ 

1.6.8 Границы абсолютной погрешности (при доверительной вероятности 0,95) синхронизации шкалы времени внутреннего опорного генератора тахографа со шкалой времени блока СКЗИ при работе по сигналам ГНСС  $\Box$ TOHACC/GPS, c  $\pm 2$ 

1.6.9 Метрологические характеристики тахографов обеспечиваются при работе с импульсными датчиками движения, имеющими следующие параметры выходного сигнала:

– количество импульсов на один километр пройденного пути: от 3000 до 20000;

– амплитуда логической единицы не менее 6 В;

– минимальная длительность импульса 100 мкс;

 $\overline{a}$ 

11

 $2$  - плановая составляющая

– амплитуда логического нуля не более 2,5 В;

– время нарастания (спада) фронта импульса (от 10 до 90 %) не более 50 мкс;

– джиттер (среднее квадратическое значение) фронта не более 10 мкс.

1.6.10 Дискретность выдачи метрологических данных в главном окне №7 (метрологические данные) составляют:

– время – 1 с;

– пройденный путь – 1 м;

– скорость - 0,1 км/ч.

1.6.11 Во всех остальных главных окнах и выгружаемых файлах дискретность данных составляет:

– время – 1 с;

– пройденный путь – 100 м;

– скорость - 1 км/ч.

1.6.12 Правило округления для всех данных, в том числе содержащихся в выгружаемых файлах, к меньшему по модулю. Т.е. дробная часть отбрасывается.

1.6.13 Метрологические характеристики тахографов обеспечиваются только при работе с блоками СКЗИ утвержденного типа, имеющими свидетельство о поверке с не истекшим сроком действия и обладающими метрологическими и техническими характеристиками, приведенными в таблице 2.

Таблица 2

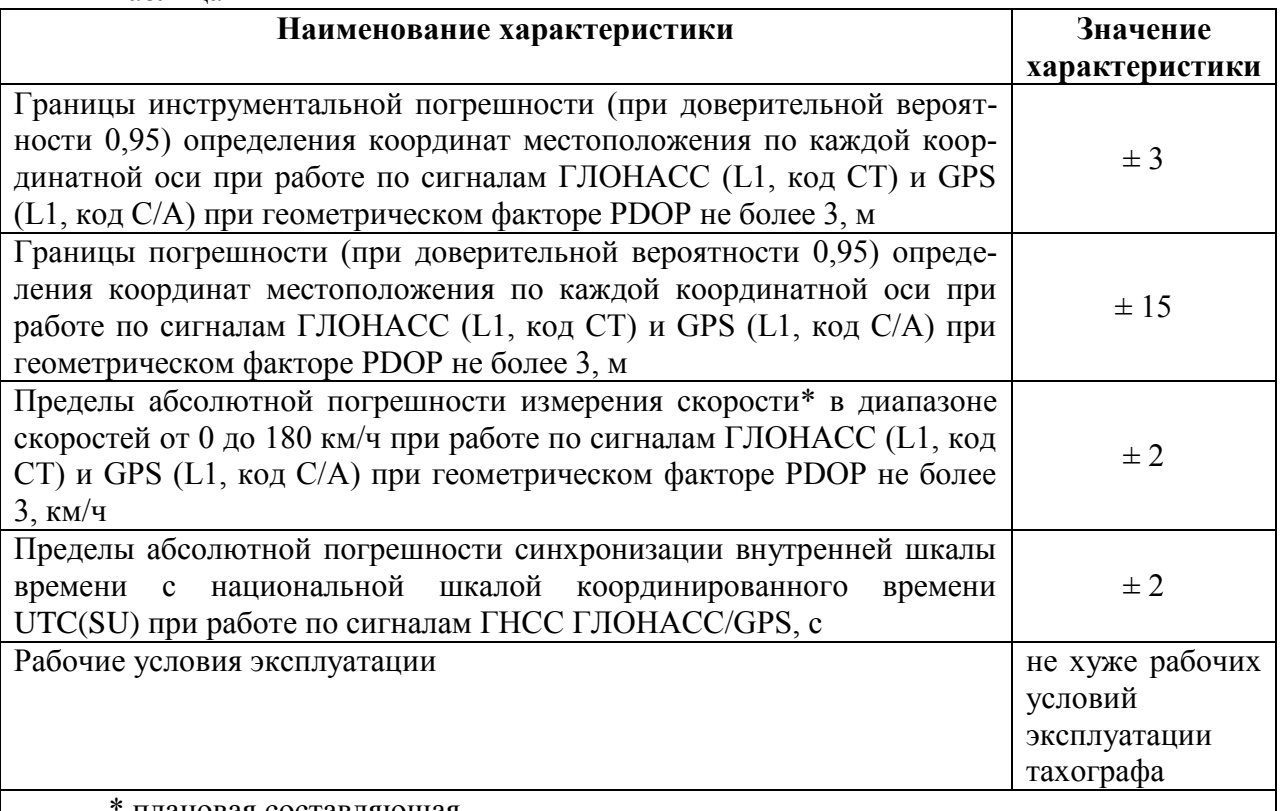

\* плановая составляющая

1.6.14 Частота синхронизации шкалы времени внутреннего опорного генератора тахографа со шкалой времени блока СКЗИ при работе по сигналам ГНСС ГЛОНАСС/GPS, с составляет 1 Гц.

1.6.15 После окончании срока действия ключей блока СКЗИ, блок выдает информацию тахографу о блокировке ключей, прекращая электронную подпись измеряемых данных. Для продолжения эксплуатации тахографа необходимо, согласно эксплуатационной документации, заменить блок СКЗИ на аналогичный активированный блок, имеющий свидетельство о поверке с не истекшим сроком действия.

1.6.16 Для приема сигналов ГНСС ГЛОНАСС/GPS используется антенна навигационная, обладающая следующими характеристиками: разъем FAKRA(C), входное сопротивление 50 Ом, возможность приема сигналов ГНСС в частотном диапазоне L1 ГЛО-НАСС и на частоте L1 GPS, минимальный коэффициент усиления 25 дБ, напряжение питания от 2,7 до 5,5 В, правая круговая поляризация.

1.6.17 Типовой режим работы тахографа - 24/7.

## 1.7 Программное обеспечение (ПО) тахографа

<span id="page-12-0"></span>1.7.1 ПО предназначено для функционирования тахографа с целью выполнения требований Приказа № 36 (см. п. 1.1.3).

1.7.2 Все ПО является метрологически значимым.

1.7.3 Номер версии ПО 0935 и выше. Генерация номера версии (идентификация) ПО происходит по возрастающей.

1.7.4 Идентификационное наименование ПО – ПО № Тһ 0935 от 11.02.2016 г.

1.7.5 Код постоянного запоминающего устройства (ПЗУ) ПО и значение контрольной суммы - является идентификационной информацией ПО тахографа (см. рисунок  $10.4.8$ ).

1.7.6 Идентификационная информаця ПО тахографа - может быть проверена надзорными органами на ее соответствие официально зафиксированным версиям ПО.

1.7.7 Периодический контроль ПО тахографа - выполняется с помощью внутренней процедуры расчета контрольной суммы ПЗУ (Алгоритм CRC32).

1.7.8 Проверка корректности контрольной суммы - является функцией защиты ПО от несанкционированных модификаций.

1.7.9 Защита ПО от непреднамеренных и преднамеренных изменений соответствует уровню «Высокий» в соответствии с Р 50.2.077-2014.

1.7.10 При несоответствии кода ПЗУ его контрольной сумме фиксируется ошибка кода ПЗУ.

1.7.11 Идентификационные данные ПО тахографа - выводятся на экране. Для этого нужно выбрать: Меню информация - > Тахограф -> далее Ок (см. рисунок 10.4.8).

1.7.12 Обновление ПО (Приложение Д) разрешается проводить исключительно в официальных сервисных центрах.

1.7.13 Защита ПО от несанкционированного изменения обеспечена необходимостью применения для его изменения авторизованных средств криптозащиты.

### <span id="page-12-1"></span>2 Управление тахографом

### <span id="page-12-2"></span>2.1 Внешний вид устройства

2.1.1 Внешний вид лицевой панели устройства приведен на рисунке 2.1.

# **20.3840 10 000 ИС1**

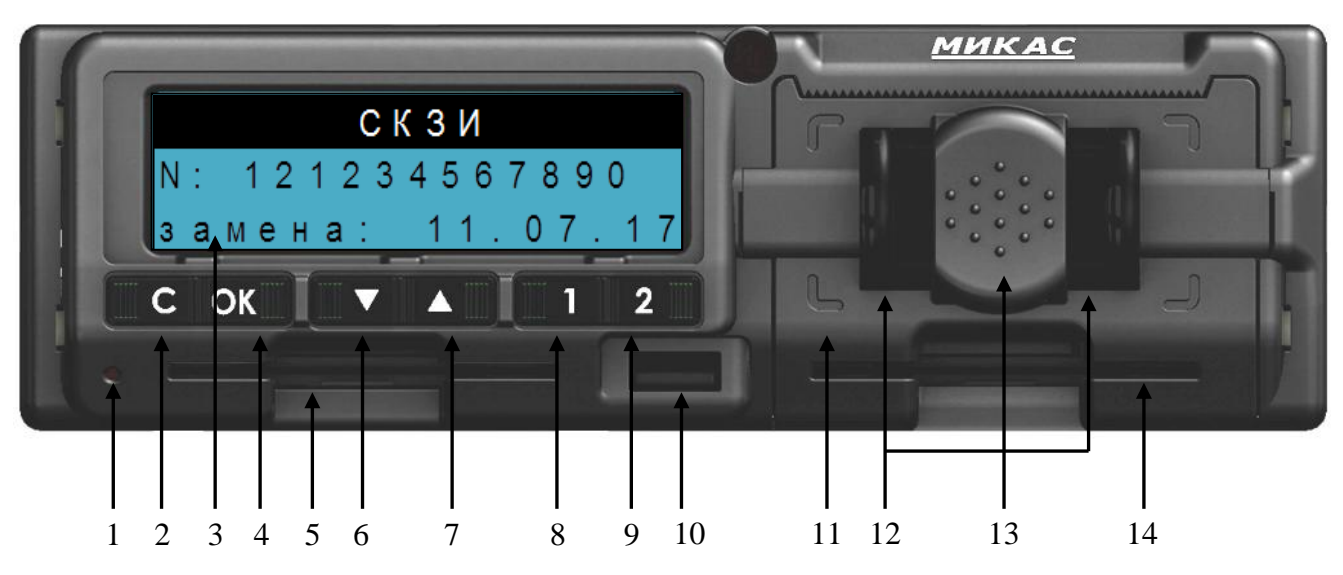

### **Рисунок 2.1 – Внешний вид передней панели тахографа**

- <span id="page-13-0"></span>2.1.2 Цифрами на рисунке 2.1<sup>3</sup> обозначены:
- 1 индикатор для отображения режимов эксплуатации;
- 2 кнопка С «Сброс, отмена команды»;
- 3 буквенно-цифровой дисплей;
- 4 кнопка ОК «Подтверждение выбора, переход в следующее меню»;
- 5 слот карты 1;
- 6 кнопка «Переход вверх по пунктам меню»;
- 7 кнопка **V** «Переход вниз по пунктам меню»;
- 8 кнопка 1 «Кнопка водителя 1»;
- 9 кнопка 2 «Кнопка водителя 2»;
- 10 слот USB;
- 11 крышка термопринтера;
- 12 кнопки открытия крышки термопринтера;
- 13 кнопка закрытия крышки термопринтера;
- 14 слот карты 2.
- 2.1.3 Значение индикатора **1** (рисунок 2.1) приведено в таблице 3.

## Таблица 3

 $\overline{a}$ 

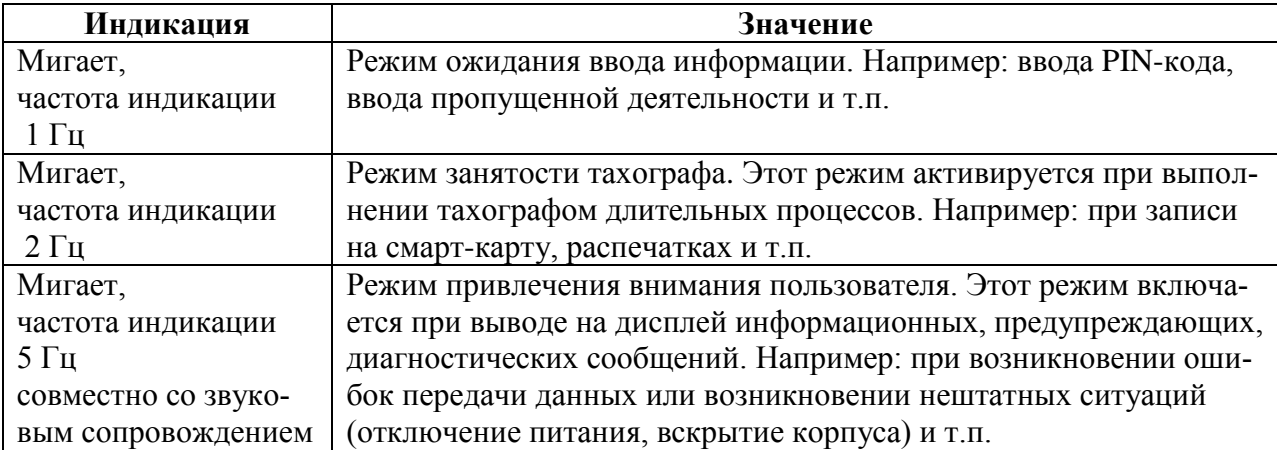

<sup>&</sup>lt;sup>3</sup> Здесь и далее нумерация органов управления тахографа приведена в соответствии с рисунком 2.1.

# **2.2 Назначение органов управления**

<span id="page-14-0"></span>2.2.1 Функциональное назначение органов управления, обозначенных цифрами на рисунке 2.1, приведено в таблице 4.  $Ta\overline{b}$ пина 4

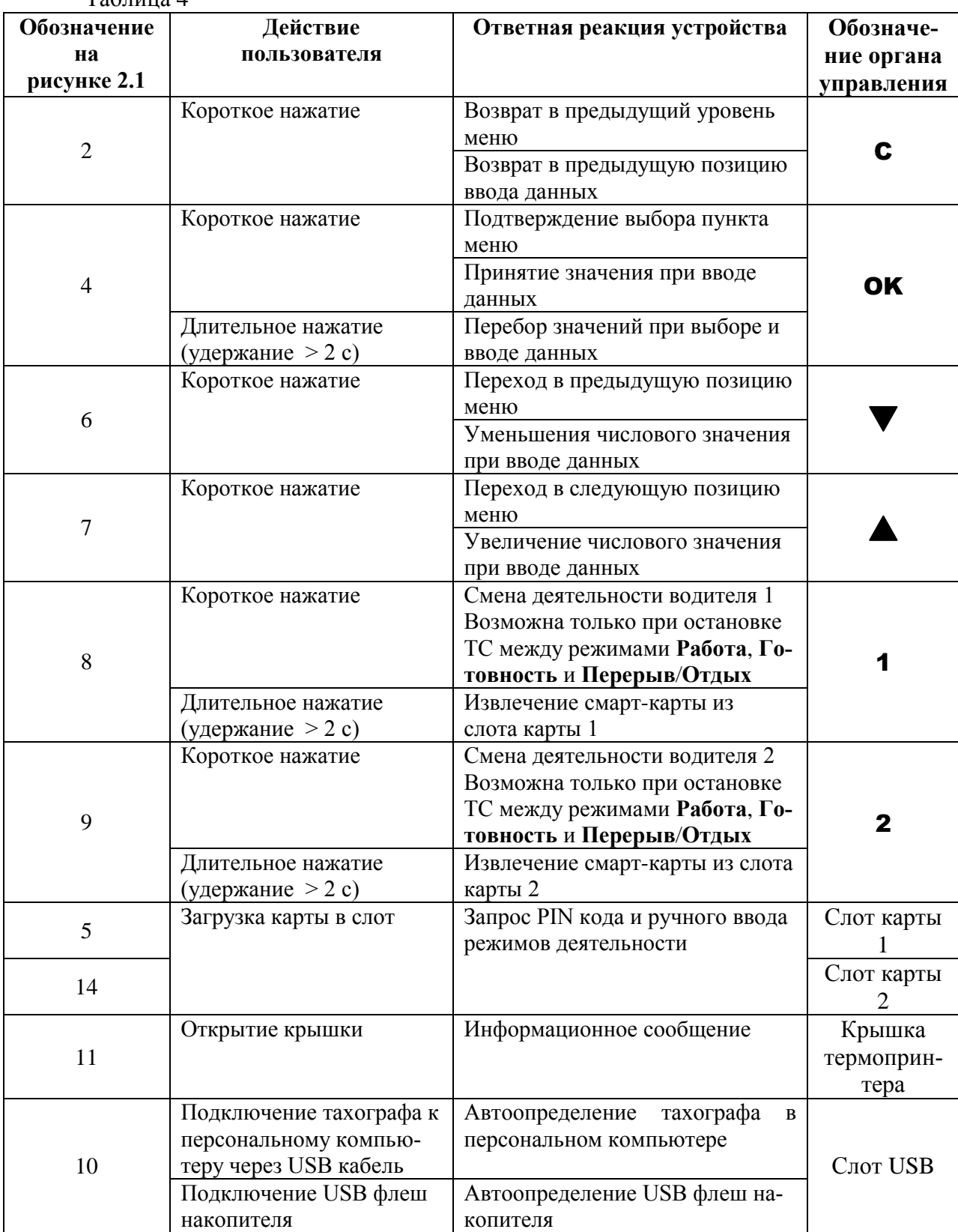

2.2.2 Действия и ответная реакция на них устройства приведены в таблице 5.

# 20.3840 10 000 HC1

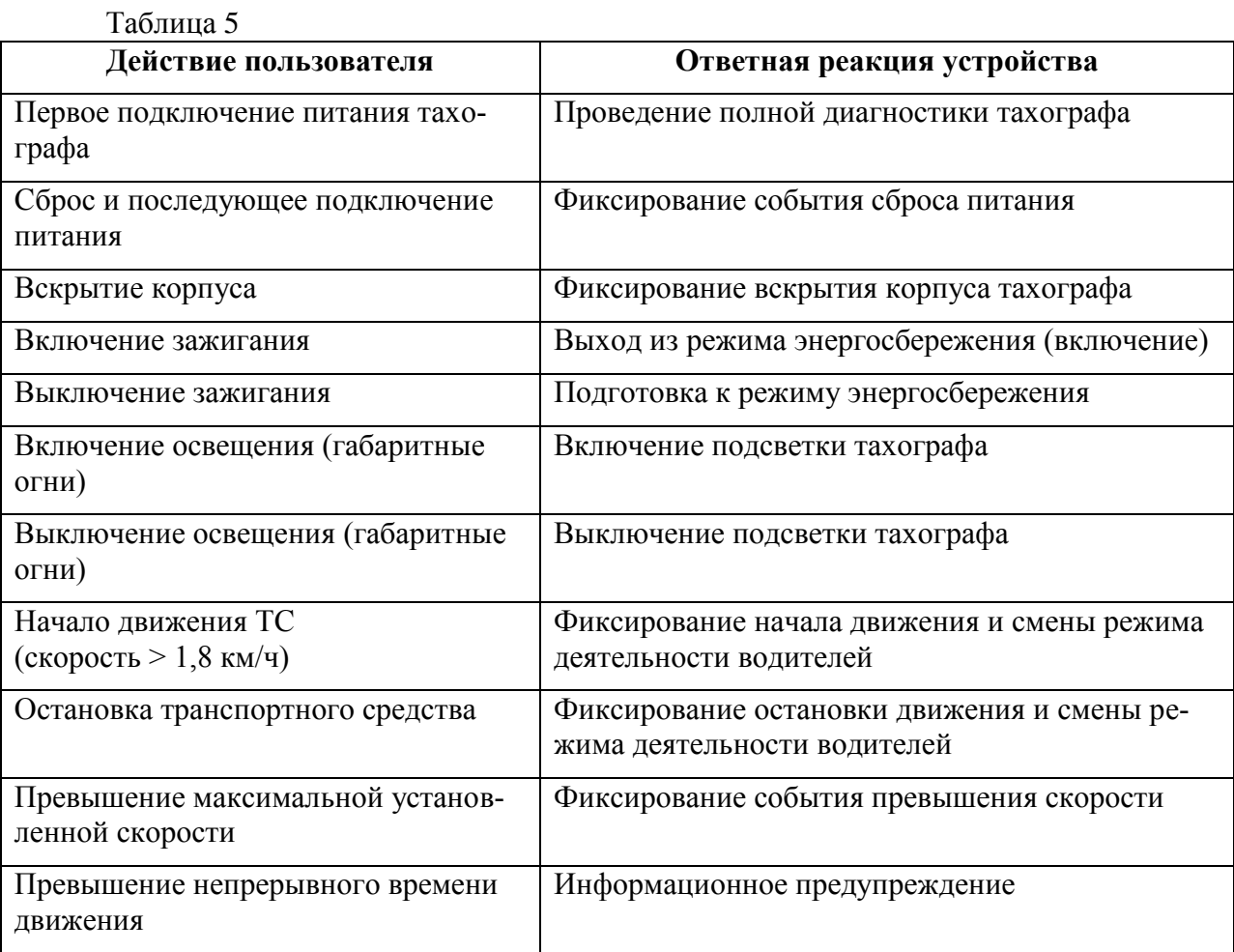

# <span id="page-15-0"></span>3 Символы и их комбинации

3.1 Значение символов дисплея и их комбинаций приведены в таблице 6.

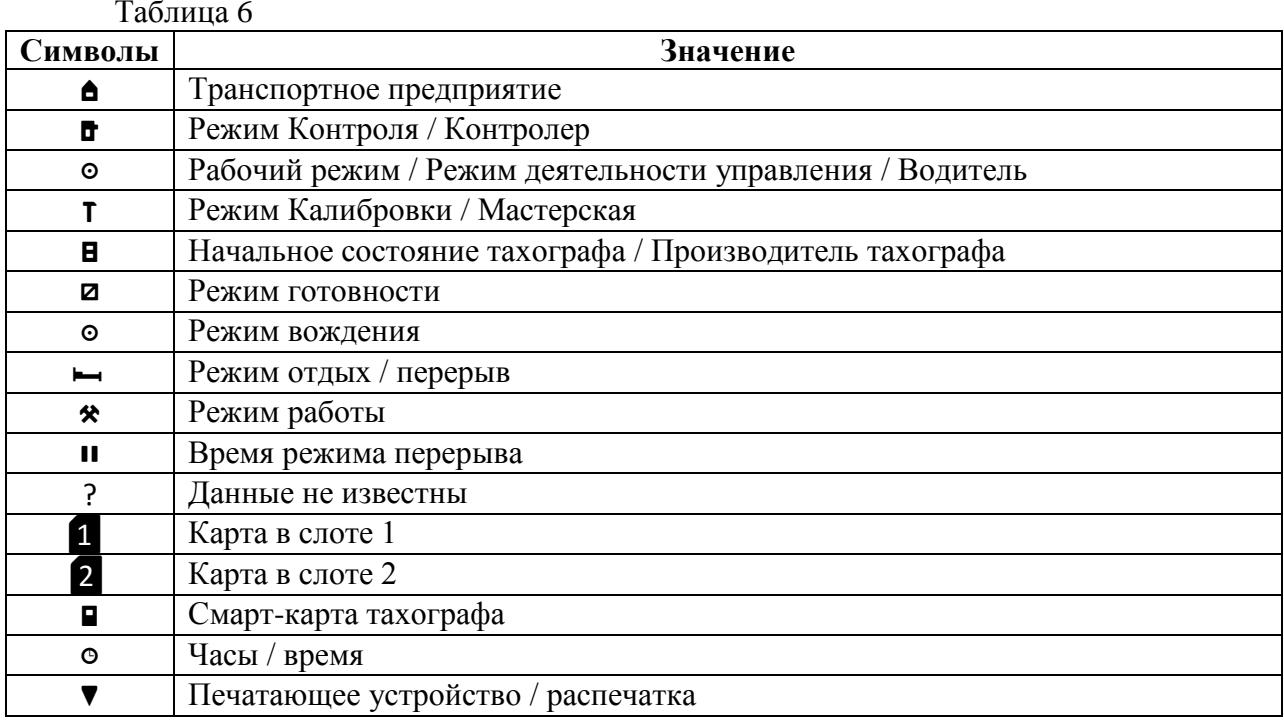

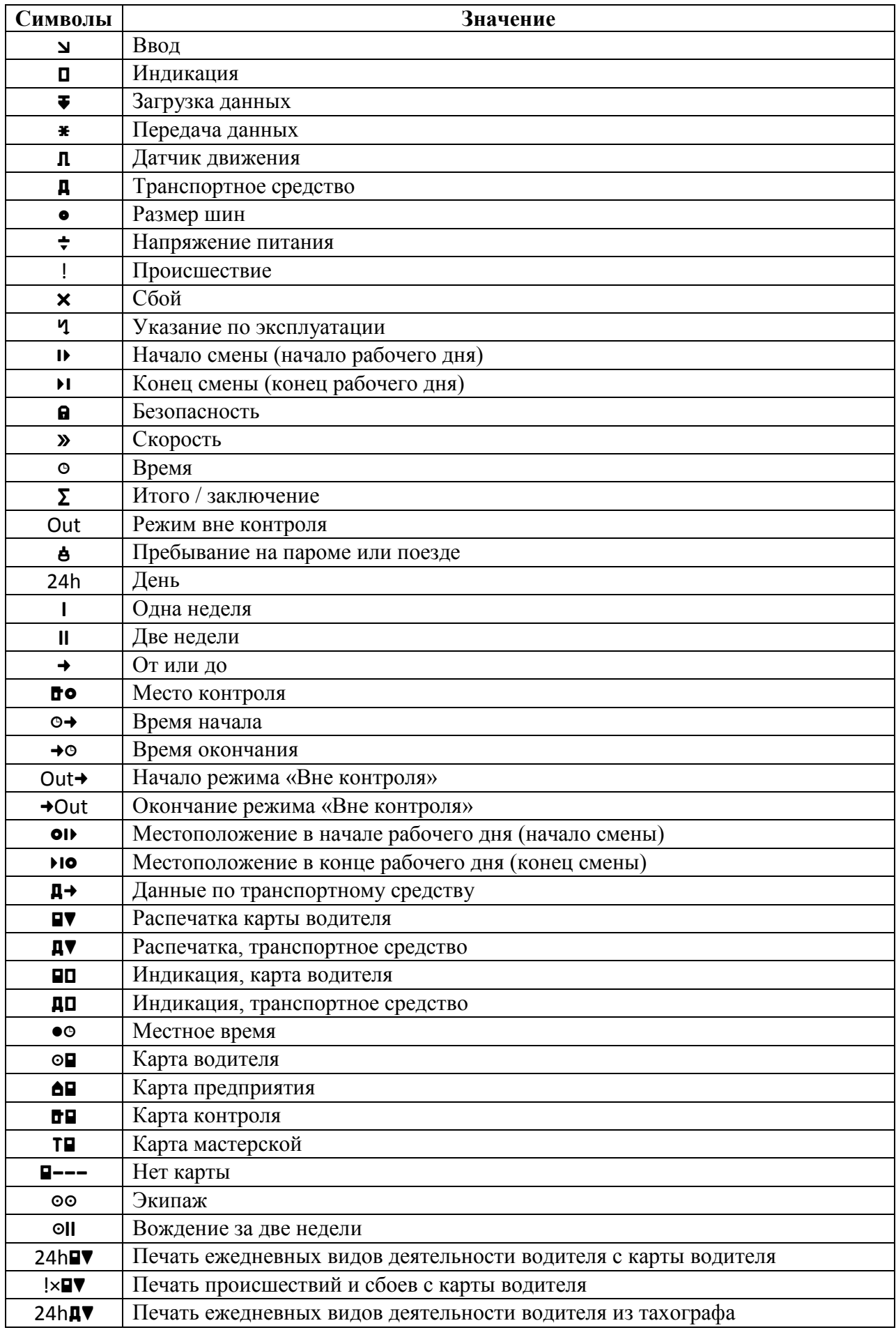

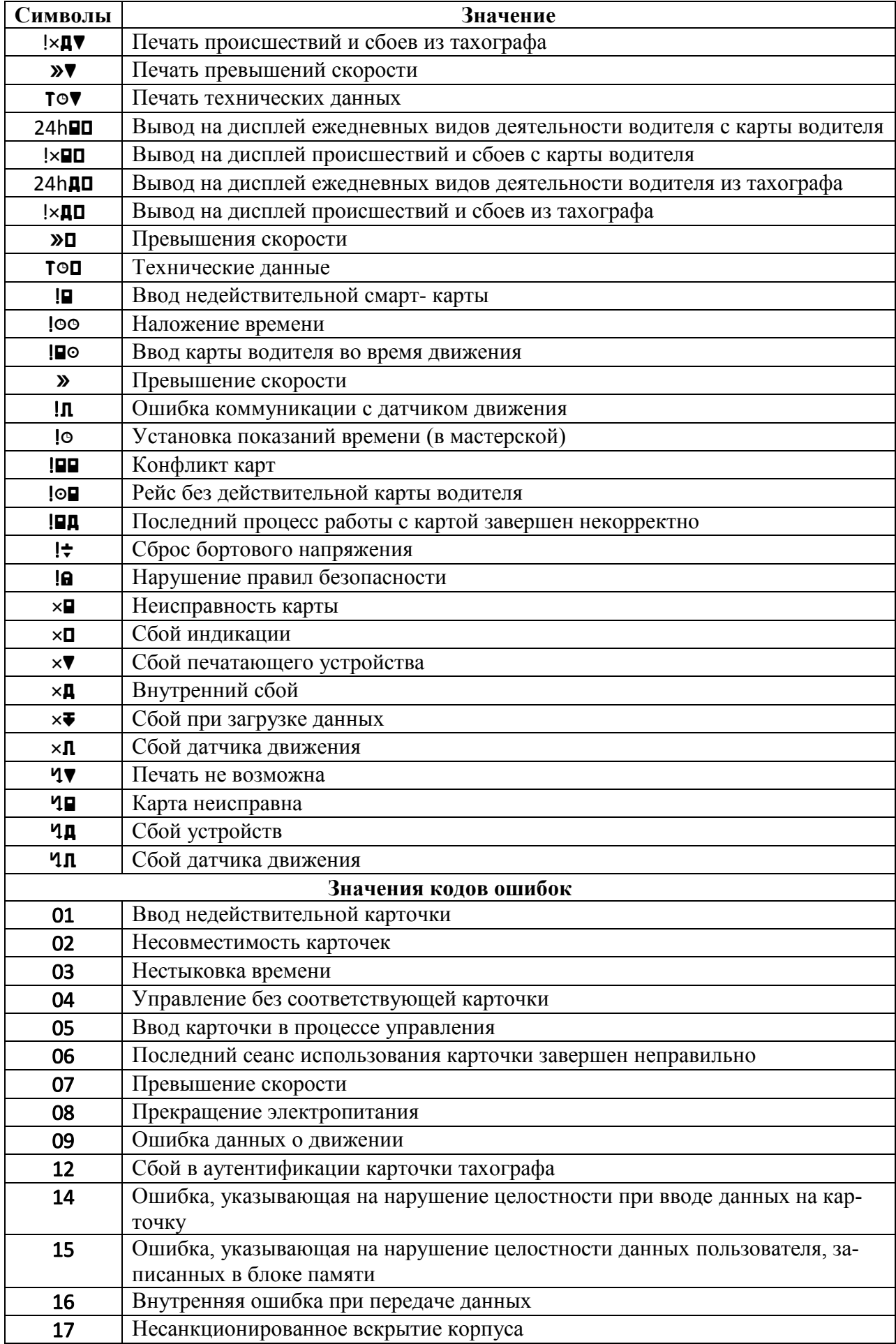

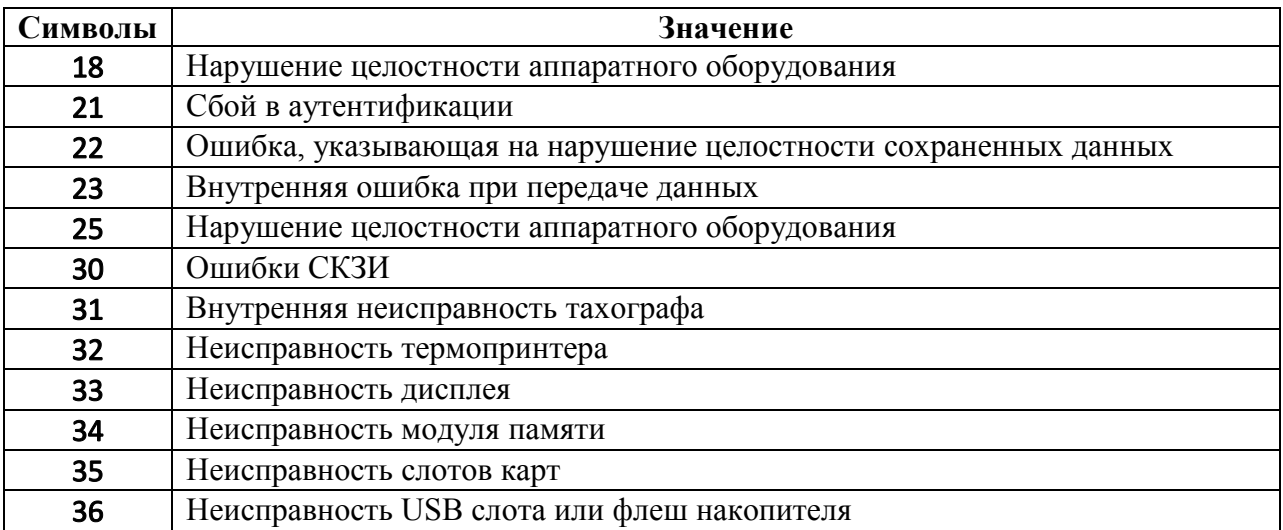

### **4 Основные режимы работы тахографа**

<span id="page-18-0"></span>4.1 Тахограф, прошедший процедуру активации, функционирует в следующих режимах:

– **Рабочий** – режим управления ТС (регистрация режимов движения, труда и отдыха водителей, а также регистрация событий, сбоев, неисправностей). Активируется картой водителя;

– **Контроль** – режим проверки деятельности водителя (при остановке транспортного средства на дорогах в пунктах контроля). Активируется картой контролера;

– **Калибровка** – режим внесения изменений в идентификационные данные тахографа. Активируется картой мастерской;

– **Предприятие** – режим проверки деятельности водителя, а также проверки параметров (характеристик) транспортного средства, его пробега и скоростного режима. Активируется картой предприятия.

4.2 В зависимости от комбинации вставленных смарт-карт в слоты тахографа определены следующие режимы его работы: рабочий режим, режим предприятия, режим калибровки и режим контроля.

4.3 В таблице 7 представлены режимы работы устройства в зависимости от типов, вставленных в слоты карт 1 и 2.

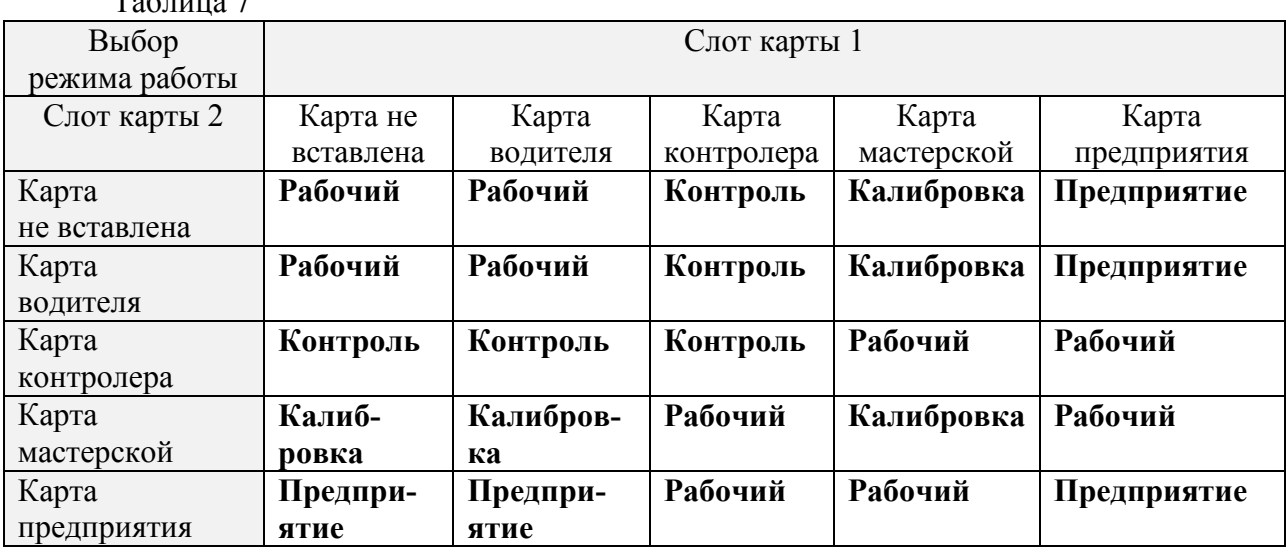

 $To6$ пица  $7$ 

4.4 В зависимости от режимов работы: Рабочий, Предприятие, Калибровка, Контроль меняется набор функций тахографа и доступность этих функций из главного меню.

4.5 При отсутствии активности со стороны пользователя (нажатие кнопок, ввод смарт-карт) при выключенном зажигании ТС тахограф переходит в режим Энергосбережения с выключением всех функций, кроме функций хранения информации в блоке памяти устройства.

4.6 Выход из режима Энергосбережения возможен по нажатию любой кнопки, вводу смарт-карты или включению зажигания ТС.

4.7 После выхода из режима Энергосбережения включатся все подсистемы тахографа с отображением заставки на дисплее и последующим переходом в соответствующее главное меню.

## <span id="page-19-0"></span>5 Настройки, осуществляемые водителем

### 5.1 При включении зажигания

<span id="page-19-1"></span>5.1.1 После подачи питания или при выходе из режима Энергосбережения выволится меню заставки тахографа и проволится самолиагностика компонентов тахографа: модуля печати, смарт-карт (при наличии карт), модуля памяти, модуля СКЗИ, а также проводится проверка ПО.

5.1.2 Окно при включении тахографа или выходе из режима Энергосбережения. (рисунок 5.1).

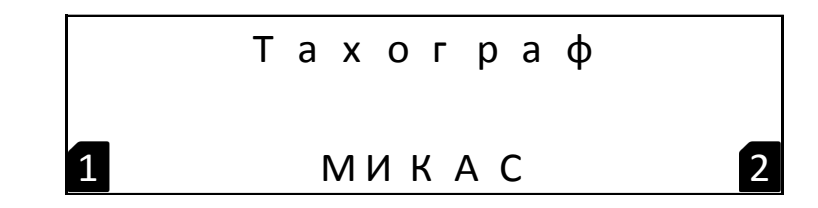

## <span id="page-19-3"></span>Рисунок 5.1 - Окно при включении тахографа или выходе из режима Энергосбережения (включении)

<span id="page-19-2"></span>5.1.3 После включения устройство автоматически проводит самодиагностику.

# 5.2 Перед стартом

5.2.1 Перед тем, как начать поездку, необходимо вставить смарт-карту водителя чипом вверх и вперед в слот карты 1 (позиция 5) тахографа.

ВНИМАНИЕ! Ввод и извлечение смарт-карт допустимо только при остановке ТС. При вводе карты во время движения, а также при движении без соответствующей карты, тахограф зафиксирует данные события с отображением информации на дисплее.

<span id="page-19-4"></span>5.2.2 После установки карты выдается запрос на ввод PIN-кода (рисунок 5.2.1).

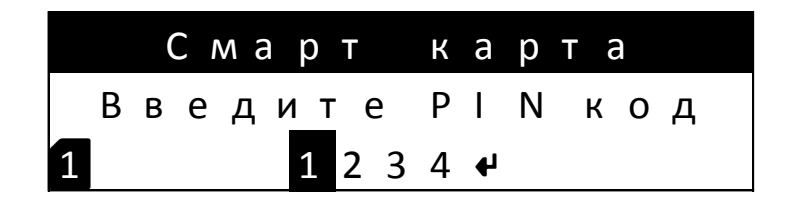

Рисунок 5.2.1 - Запрос на ввод PIN-кода

5.2.3 Ввод текущего символа, цифры PIN-кода осуществляется перебором при помощи кнопок 6 или 7 ( $\blacktriangle$  или  $\nabla$ ).

5.2.4 Переход к следующему вводимому символу производится нажатием кнопки 4  $(OK).$ 

5.2.5 При неверном вводе PIN-кода отображается сообщение «Неверный PIN код» и количество оставшихся попыток (рисунок 5.2.2).

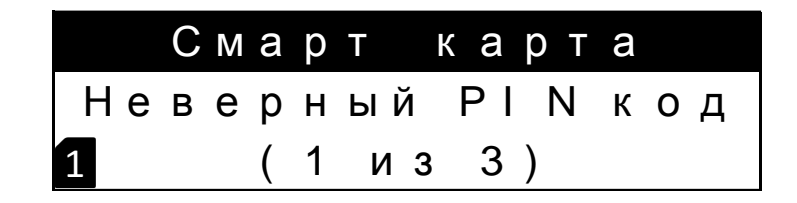

Рисунок 5.2.2 - Информация при неверно введенном PIN коде

<span id="page-20-0"></span>**ВНИМАНИЕ!** После трех неправильных попыток ввода PIN-кода карта блокируется (рисунок 5.2.3). Для разблокировки смарт-карты требуется ввод PUK кода с помощью персонального компьютера и специализированного прикладного ПО.

| Смарт карта    |
|----------------|
| Ввод PIN кода  |
| 1 заблокирован |

Рисунок 5.2.3 – Информация о блокировке смарт-карты

<span id="page-20-1"></span>5.2.6 После считывания данных с карты на устройстве последовательно высветится имя, дата и время последней выемки смарт-карты (рисунки 5.2.4 – 5.2.6).

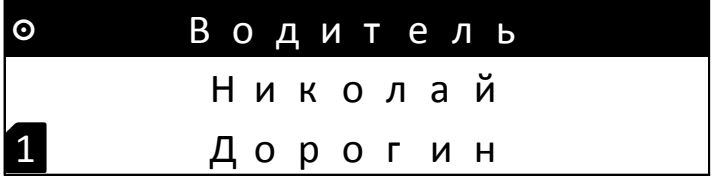

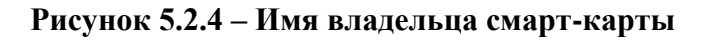

<span id="page-20-2"></span>

|             | Смарт карта   |  |
|-------------|---------------|--|
|             | Срок действия |  |
| $\mathbf 1$ | 11.06.17      |  |

<span id="page-20-3"></span>Рисунок 5.2.5 - Срок действия смарт-карты

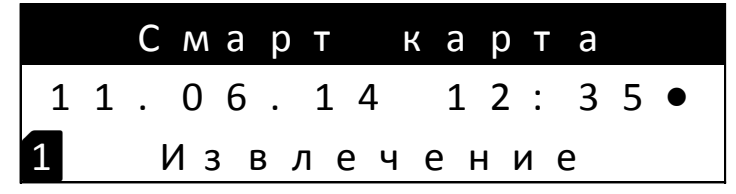

Рисунок 5.2.6 – Дата и время последнего извлечения смарт-карты

<span id="page-21-0"></span>5.2.7 Далее на дисплее появится запрос, должны ли быть внесены изменения в деятельность за прошедший день (рисунок 5.2.7).

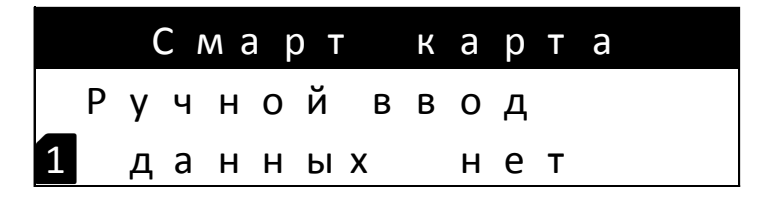

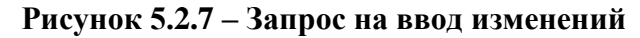

<span id="page-21-1"></span>5.2.8 Если ДА, то необходимо выбрать на дисплее с помощью кнопок 6 или 7 ( $\blacktriangle$ или  $\nabla$ ) **ДА**, и осуществить ручной ввод деятельности, время и дату окончания данной деятельности (рисунок 5.2.8). После чего устройство предложит сохранить введенные данные (рисунок 5.2.9).

|  |        |  | Ручной ввод                         |  |        |  |
|--|--------|--|-------------------------------------|--|--------|--|
|  | 11.06. |  |                                     |  | 19.06. |  |
|  |        |  | $1 1 2 : 3 5 \rightarrow 1 2 : 3 5$ |  |        |  |

<span id="page-21-2"></span>Рисунок 5.2.8 – Окно ввода деятельности, времени и даты окончания данной деятельности

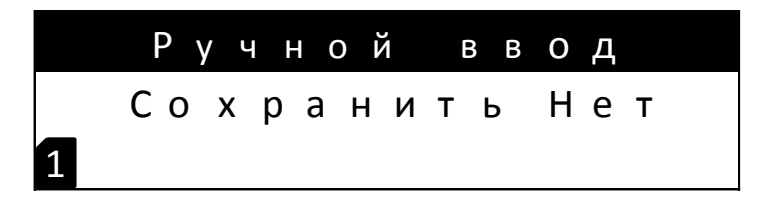

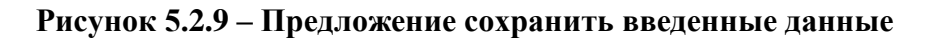

<span id="page-21-3"></span>5.2.9 В случае, если вносить изменения нет необходимости, то с помощью кнопок 6 или 7 ( $\blacktriangle$  или  $\blacktriangledown$ ) выбрать НЕТ на дисплее и нажать кнопку 4 (ОК). После этого ввести, используя кнопки 6 или 7 ( $\blacktriangle$  или  $\nabla$ ), местонахождение (страну) начала движения и нажать кнопку 4 (ОК).

5.2.10 В случае, если в кабине транспортного средства присутствует второй водитель, ему необходимо вставить свою водительскую карту в слот карты 2 (позиция 14) и совершить все указанные выше действия для первого водителя.

5.2.11 Когда водители меняются местами, они должны соответственно поменять и карты. Таким образом, в слоте карты 1 (позиция 5) всегда находится карта водителя, управляющего в настоящий момент транспортным средством.

# <span id="page-22-0"></span>**5.3 Сервисные сообщения**

### **5.3.1 Сообщения о неисправностях**

<span id="page-22-1"></span>5.3.1.1 После подачи питания или при выходе из режима **Энергосбережения** и после проведения самодиагностики тахографа могут появиться следующие сообщения:

– об ошибке или несоответствии данных о движении по датчику движения или данным ГЛОНАСС (рисунок 5.3.1.1);

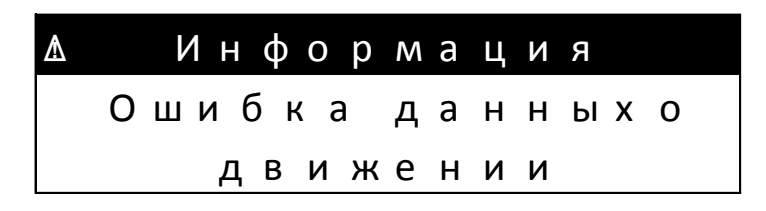

**Рисунок 5.3.1.1 – Сообщение об ошибке данных о движении**

<span id="page-22-2"></span>– об ошибке данных смарт-карты (рисунок 5.3.1.2);

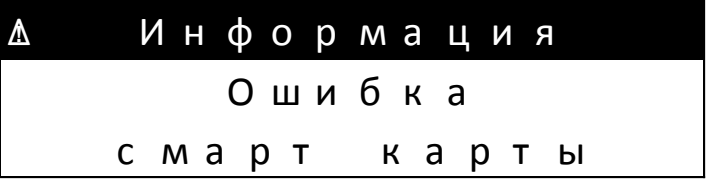

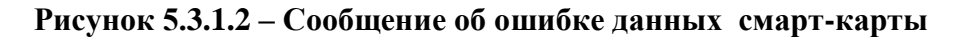

<span id="page-22-3"></span>– об ошибке аутентификации СКЗИ тахографа (рисунок 5.3.1.3);

| Δ | Информация     |
|---|----------------|
|   | Ошибка СКЗИ    |
|   | Аутентификации |

**Рисунок 5.3.1.3 – Сообщение об ошибке аутентификации СКЗИ**

<span id="page-22-4"></span>– об ошибке записи USB флеш накопителя по причине сбоя, недостаточного свободного места или несовместимости USB флеш накопителя (рисунок 5.3.1.4);

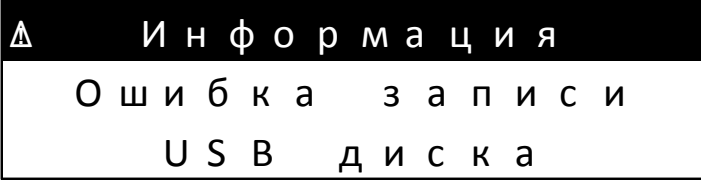

<span id="page-22-5"></span>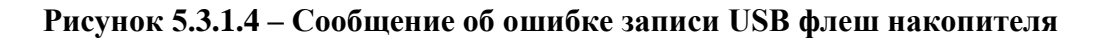

– о перегреве термопринтера (рисунок 5.3.1.5);

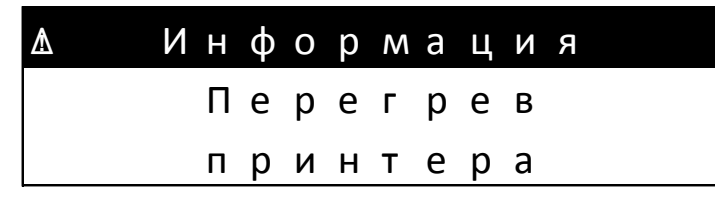

Рисунок 5.3.1.5 – Сообщение о перегреве термопринтера

<span id="page-23-0"></span>– об отсутствии достоверных данных ГЛОНАСС (рисунок 5.3.1.6);

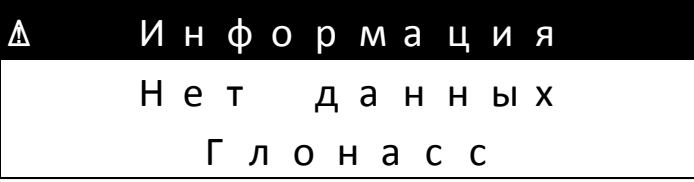

<span id="page-23-1"></span>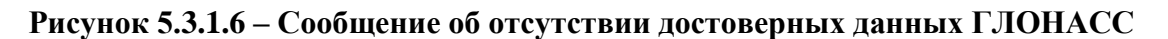

- о неисправности модуля печати (рисунок 5.3.1.7);

|               |  | Диагностика |  |  |  |  |  |
|---------------|--|-------------|--|--|--|--|--|
| Неисправность |  |             |  |  |  |  |  |
| модуля печати |  |             |  |  |  |  |  |

Рисунок 5.3.1.7 – Сообщение о неисправности модуля печати

<span id="page-23-2"></span>- о неисправности считывателя карт, либо неисправности смарт-карты с указанием номера слота 1 или 2 (рисунок 5.3.1.8);

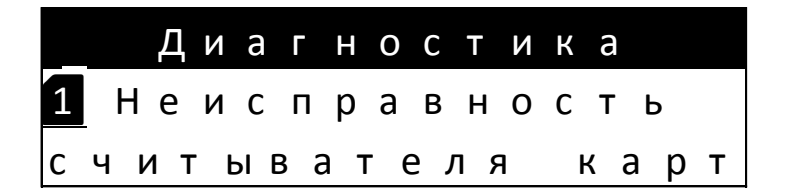

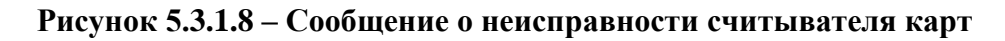

<span id="page-23-3"></span>- о неисправности USB слота или флеш накопителя (рисунок 5.3.1.9);

| Диагностика    |  |  |  |  |
|----------------|--|--|--|--|
| Неисправность  |  |  |  |  |
| USB интерфейса |  |  |  |  |

<span id="page-23-4"></span>Рисунок 5.3.1.9 – Сообщение о неисправности USB слота или флеш накопителя

- о неисправности блока СКЗИ (рисунок 5.3.1.10);

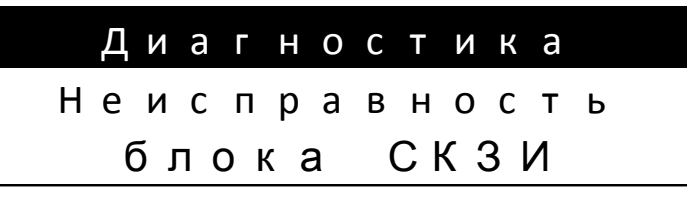

**Рисунок 5.3.1.10 – Сообщение о неисправности блока СКЗИ**

<span id="page-24-1"></span>– о неисправности датчика движения (рисунок 5.3.1.11);

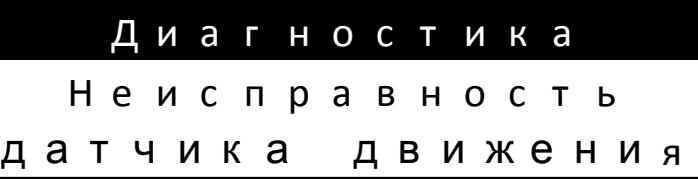

<span id="page-24-2"></span>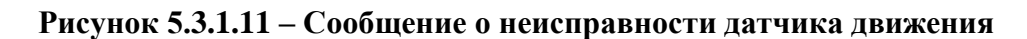

– о неисправности блока памяти (5.3.1.12);

| Диагностика   |  |
|---------------|--|
| Неисправность |  |
| блока памяти  |  |

**Рисунок 5.3.1.12 – Сообщение о неисправности блока памяти**

<span id="page-24-3"></span>– о неисправности контрольной суммы ПЗУ (рисунок 5.3.1.13)

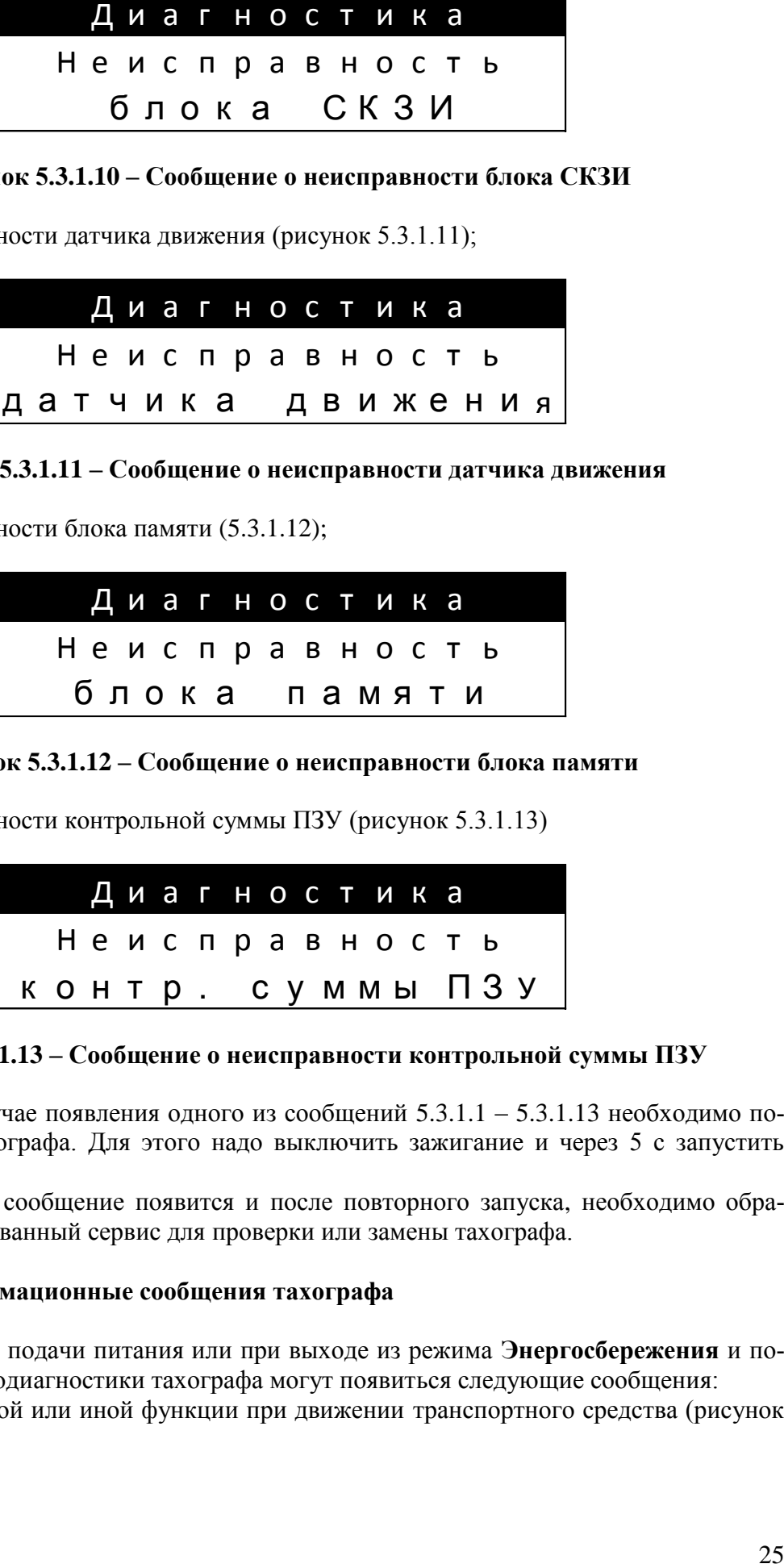

<span id="page-24-4"></span>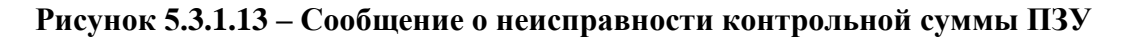

5.3.1.2 В случае появления одного из сообщений 5.3.1.1 – 5.3.1.13 необходимо повторить запуск тахографа. Для этого надо выключить зажигание и через 5 с запустить снова.

5.3.1.3 Если сообщение появится и после повторного запуска, необходимо обратиться в авторизированный сервис для проверки или замены тахографа.

# **5.3.2 Информационные сообщения тахографа**

<span id="page-24-0"></span>5.3.2.1 После подачи питания или при выходе из режима **Энергосбережения** и после проведения самодиагностики тахографа могут появиться следующие сообщения:

– о запрете той или иной функции при движении транспортного средства (рисунок 5.3.2.1);

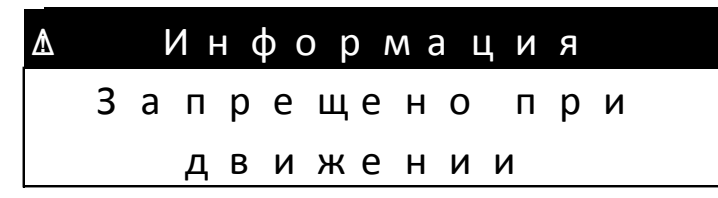

Рисунок 5.3.2.1 – Сообщение о запрете той или иной функции

<span id="page-25-0"></span>- о движении без соответствующей карты (рисунок 5.3.2.2);

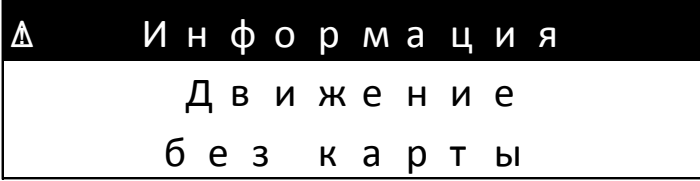

<span id="page-25-1"></span>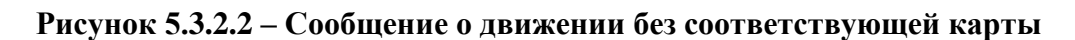

 $-$  о вскрытии корпуса тахографа (рисунок 5.3.2.3);

|  |  |  |  |  | <u>А</u> Информация |  |  |  |
|--|--|--|--|--|---------------------|--|--|--|
|  |  |  |  |  | Вскрытие корпуса    |  |  |  |
|  |  |  |  |  | Тахографа           |  |  |  |

Рисунок 5.3.2.3 – Сообщение о вскрытии корпуса тахографа

<span id="page-25-2"></span>- о сбросе питания бортовой сети транспортного средства (рисунок 5.3.2.4);

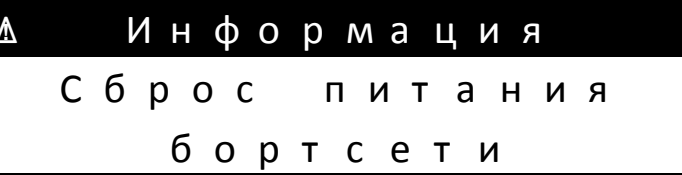

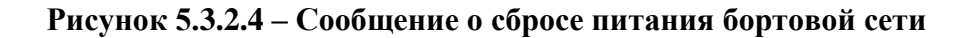

<span id="page-25-3"></span>- об открытом отсеке термопринтера или отсутствии в нем бумаги (рисунок  $5.3.2.5$ ;

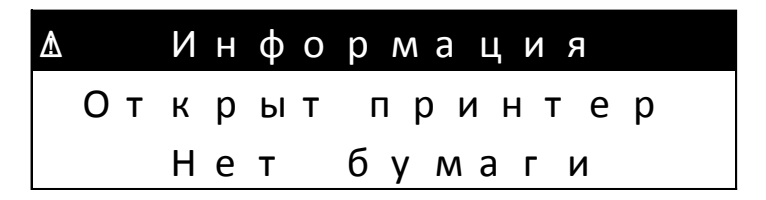

<span id="page-25-4"></span>Рисунок 5.3.2.5 – Сообщение об открытом отсеке термопринтера или отсутствии бумаги

- о неисправностях датчика движения (рисунок 5.3.2.6);

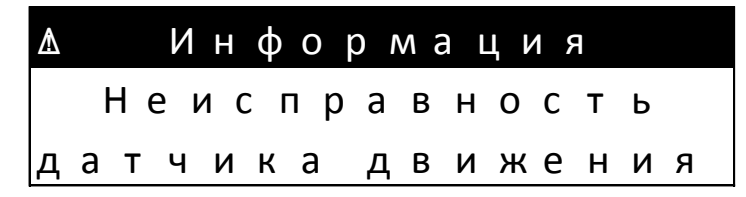

Рисунок 5.3.2.6 - Сообщение о неисправности датчика движения

<span id="page-26-0"></span>- о вводе карты во время движения транспортного средства (рисунок 5.3.2.7);

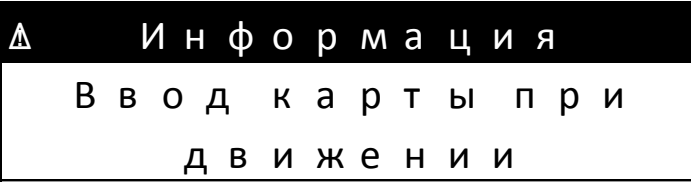

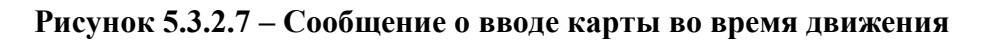

<span id="page-26-1"></span>- о превышении скорости транспортного средства (рисунок 5.3.2.8);

| Δ |  |  | Информация |  |  |  |
|---|--|--|------------|--|--|--|
|   |  |  | Превышение |  |  |  |
|   |  |  | Скорости   |  |  |  |

Рисунок 5.3.2.8 - Сообщение о превышении скорости

<span id="page-26-2"></span>- о непрерывном времени вождения, определенном режимами труда и отдыха действующего законодательства за 15 минут до превышения и в момент превышения (рису-HOK  $5.3.2.9$ ;

| Δ |  |  | Информация      |  |  |  |  |  |
|---|--|--|-----------------|--|--|--|--|--|
|   |  |  | Время вождения  |  |  |  |  |  |
|   |  |  | З часа 45 минут |  |  |  |  |  |

Рисунок 5.3.2.9 - Сообщение о непрерывном времени вождения

<span id="page-26-3"></span>- о приближении срока замены модуля СКЗИ (рисунок 5.3.2.10);

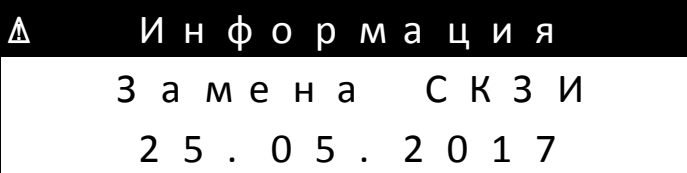

<span id="page-26-4"></span>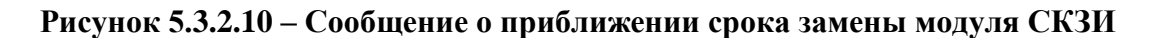

- о блокировке данных предприятием для недоступности другим организациям (рисунок 5.3.2.11);

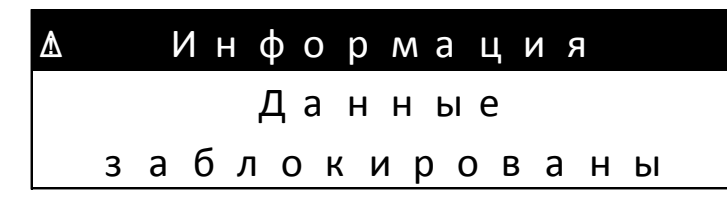

**Рисунок 5.3.2.11 – Сообщение о блокировке данных**

### <span id="page-27-4"></span>**5.4 Автоматические настройки**

<span id="page-27-0"></span>5.4.1 Как только транспортное средство приступает к движению, для водителя автоматически включается режим учета времени вождения, для второго водителя – времени готовности к движению.

5.4.2 Как только транспортное средство останавливается, для водителя включается автоматически рабочее время. В случае, если между остановкой и началом нового движения проходит меньше двух минут, тахограф автоматически исправляет его на время движения.

## **5.5 Часовые пояса**

<span id="page-27-1"></span>5.5.1 Так как транспортное средство с установленным на нем тахографом двигается в различных часовых поясах, то запись производится по Универсальному координированному времени (UTC(SU)). Это усредненное время, в котором не применяется летнее время.

5.5.2 Распечатки могут производиться как по местному, так и по среднеевропейскому времени. Причем, только распечатки по среднеевропейскому времени имеют законную силу. Тем не менее, в целях упрощения, для установки и указания даты, зачастую используется местное время.

5.5.3 При правильной установке часового пояса, тахограф сообщает в стандартных уведомлениях местное время. Так называемый «локальный» значок • позади указанного на устройстве времени (Например: 17:23 •) обозначает местное время.

5.5.4 Следует обращать внимание при всех указаниях времени, высвечивается ли местное или среднеевропейское время.

# <span id="page-27-2"></span>**5.6 Главные окна тахографа**

### **5.6.1 Общие положения**

<span id="page-27-3"></span>5.6.1.1 В тахографе имеется шесть главных окон. На рисунке 5.6.1 как пример приведено **Главное окно №1** одометра и скорости.

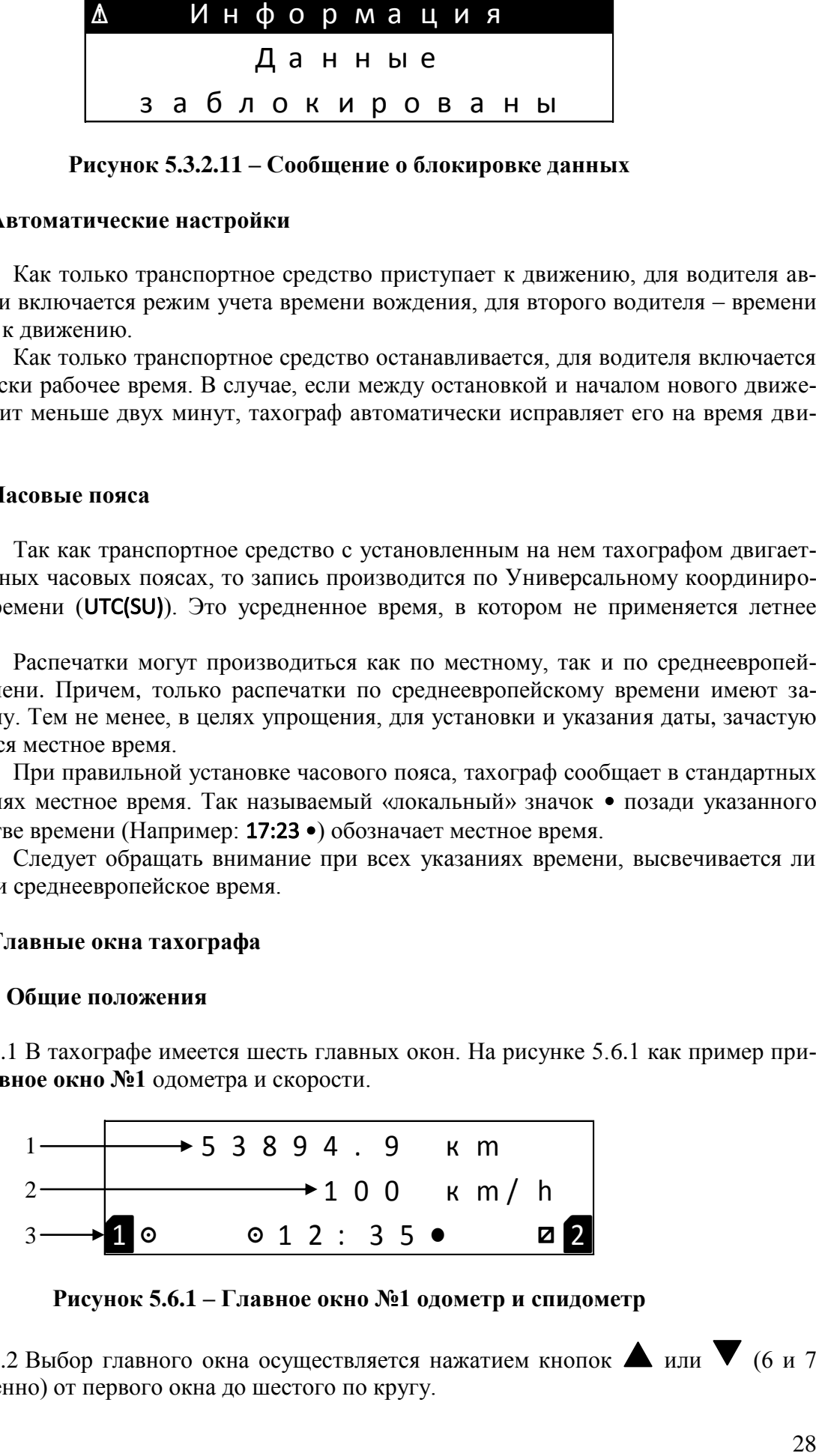

**Рисунок 5.6.1 – Главное окно №1 одометр и спидометр**

<span id="page-27-5"></span>5.6.1.2 Выбор главного окна осуществляется нажатием кнопок  $\blacktriangle$  или  $\blacktriangledown$  (6 и 7 соответственно) от первого окна до шестого по кругу. аبا<br>م

5.6.1.3 Выбранное главное окно запоминается для возврата из следующих окон и при включении устройства.

# <span id="page-28-0"></span>5.6.2 Главное окно №1 одометр и спидометр

5.6.2.1 Главное окно №1(рисунок 5.6.1) содержит следующую информацию:

- 1 строка одометр (общий пробег транспортного средства);
- 2 строка спидометр (текущая скорость транспортного средства);
- 3 строка основная информация по п.5.7.

## <span id="page-28-1"></span>5.6.3 Главное окно №2 текущей деятельности водителей

5.6.3.1 Главное окно №2 (рисунок 5.6.2) содержит следующую информацию:

- 1 строка – (1  $\circ$  03h35) текущее время вождения и ( $\circ$  00h15) время перерыва вождения водителя, владельца 1-й смарт-карты;

- 2 строка – (2 **и 01h20**) текущее время готовности и (**11 05h40**) время перерыва вождения водителя, владельца 2-й смарт-карты;

- 3 строка – основная информация по п.5.7 (режим деятельности водителя).

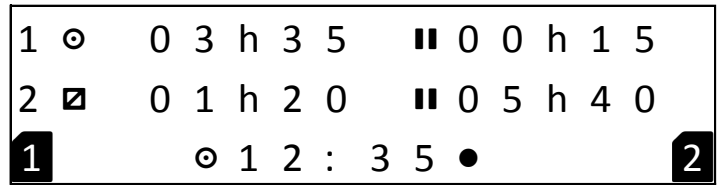

Рисунок 5.6.2 – Главное окно №2 текущей деятельности водителей

# <span id="page-28-4"></span><span id="page-28-2"></span>5.6.4 Главное окно №3 статистика управления водителя 1

5.6.4.1 Главное окно №3 (рисунок 5.6.3) содержит следующую информацию:

- 1 строка – (1  $\circ$  02h35) непрерывное время управления и ( $\circ$  1 20h30) время управления за прошедшую неделю водителя, владельца 1-й смарт-карты;

- 2 строка – ( $\circ$  ID 05h40) время управления за текущий день и ( $\circ$  II 40h30) время управления за прошедшие две недели водителя, владельца 1-й смарт-карты;

- 3 строка – основная информация по п.5.7.

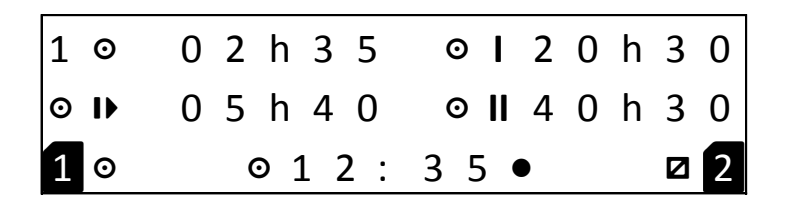

### Рисунок 5.6.3 – Главное окно №3 статистики управления водителя 1

### <span id="page-28-5"></span><span id="page-28-3"></span>5.6.5 Главное окно №4 статистика управления водителя 2

5.6.5.1 Главное окно №4 (рисунок 5.6.4) содержит следующую информацию:

- 1 строка –  $(1 \circ 01h25)$  непрерывное время управления и  $(0 \mid 10h20)$  время управза прошедшую неделю водителя, владельца 2-й смарт-карты; ления

- 2 строка – ( $\circ$  ID 03h40) время управления за текущий день и ( $\circ$  II 30h20) время управления за прошедшие две недели водителя, владельца 2-й смарт-карты;

- 3 строка – основная информация по п.5.7.

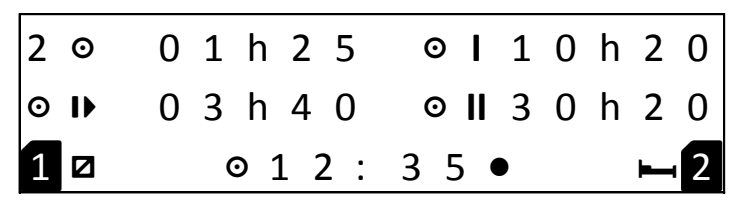

Рисунок 5.6.4 – Главное окно №4 статистика управления водителя 2

## <span id="page-29-3"></span><span id="page-29-0"></span>5.6.6 Главное окно №5 часов и календаря тахографа

5.6.6.1 Главное окно №5 (рисунок 5.6.5) содержит следующую информацию:

- 1 строка – (UTC(SU) 12:35:37) текущее местное время и  $(+3)$  часовой пояс;

- 2 строка – (понедельник) день недели;

- 3 строка – основная информация по п.5.7.

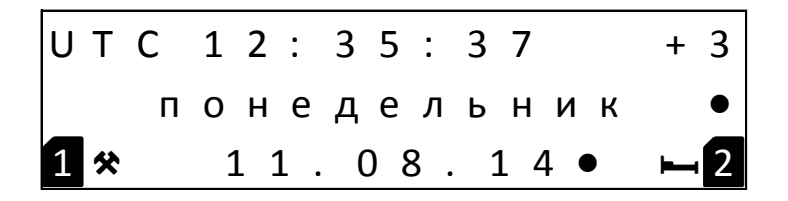

Рисунок 5.6.5 – Главное окно №5 часов и календаря тахографа

# <span id="page-29-4"></span>5.6.7 Главное окно №6 ГЛОНАСС информации

<span id="page-29-1"></span>5.6.7.1 Главное окно №6 (рисунок 5.6.6) содержит информацию о текущих географических координатах и высоте над уровнем моря нахождения транспортного средст-Ba:

- 1 строка –  $(55,451409$ СШ) северной широты

- 2 строка –  $(37,371609B\mu)$  восточной долготы

 $-3$  строка – (250м) метров над уровнем моря

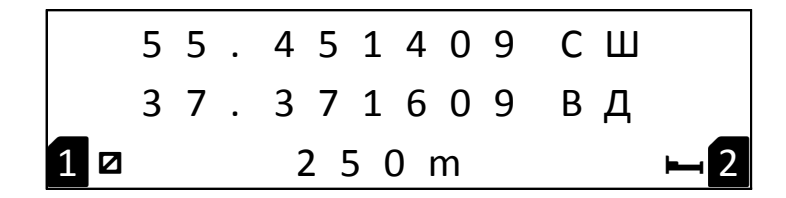

Рисунок 5.6.6 – Главное окно №6 ГЛОНАСС информации

# <span id="page-29-5"></span><span id="page-29-2"></span>5.6.8 Главное окно №7 метрологических данных

5.6.8.1 Главное окно №7 (рисунок 5.6.7) содержит следующую информацию:

- 1 строка - слева – Время тахографа (чч.мм.сс), справа – Время СКЗИ (чч.мм.сс), (разрядность - 1 с);

- 2 строка - Дистанция (м) (разрядность - 1 м);

- 3 строка - слева – Скорость (км/ч) (разрядность – 0,1 км/ч), справа – Секундомер (c) (разрядность - 1 с, дробная часть не отображается).

|  |  |  |  |  | 9999999.999m            |  |
|--|--|--|--|--|-------------------------|--|
|  |  |  |  |  | 2 2 0.0 k m/h 0 0 0 0 0 |  |

Рисунок 5.6.7 – Главное окно №7 метрологических данных

<span id="page-30-1"></span>5.6.8.2 Сброс всех метрологических данных в начальное (нулевое) значение осуществляется по нажатию на кнопку 2 (С).

## 5.6.9 Основная информация главных окон тахографа

<span id="page-30-0"></span>5.6.8.1 Третья строка (рисунок 5.6.8) главных окон тахографа содержит основную информацию о наличии смарт-карт в слотах, режимах деятельности водителя, режимах тахографа, а также текущее время.

5.6.8.2 Символы 1 (рисунок 5.6.8) появляются на дисплее в зависимости от наличия смарт-карты в слоте.

5.6.8.3 Символы 2 (рисунок 5.6.8) могут меняться в зависимости от выбора режима деятельности водителей:

- • - режим движения, непрерывное время управления;

 $-$  **\*** – режим работа;

- • - режим подготовки к движению;

 $-$  — режим отдых.

5.6.8.4 Режимы выбираются водителями самостоятельно путем нажатия на кнопки 8 или 9 (1 или 2 соответственно).

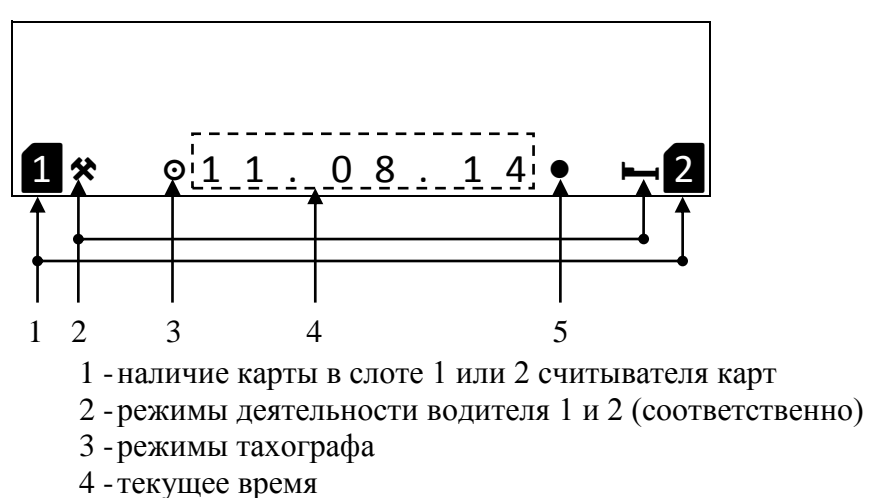

5-работа часов в режиме местного времени

# Рисунок 5.6.8- Основная информация главных окон тахографа

5.6.8.5 Символы режимов меняются друг за другом по кругу.

<span id="page-30-2"></span>5.6.8.6 Символы 3 (рисунок 5.6.8) могут меняться в зависимости от режима работы тахографа:

- • - режим движения, непрерывное время управления;

- В - режим тахографа не активирован;

-? - режим мастерской;

- • режим предприятия;

- $\mathbf{r}$  режим контролера;
- $-$  **e** режим паром/поезд;
- Out режим выключения контроля.

5.6.8.7 Текущее время устанавливается в тахографе автоматически (п. 5.5).

### 5.7 Режимы деятельности водителей

<span id="page-31-0"></span>5.7.1 Тахограф поллерживает следующие режимы деятельности водителей и, в соответствии с режимом работы, выводит на дисплей символы, приведенные в таблице 8.

Таблица 8

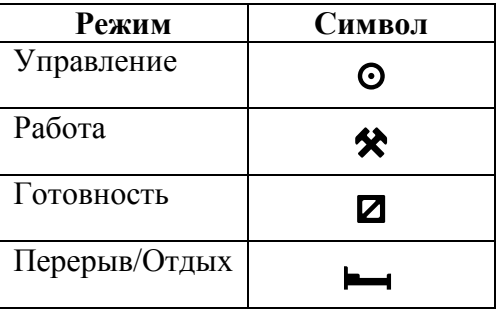

5.7.2 При остановке ТС, нажатие на кнопки 6 или 7 ( $\blacktriangle$  или  $\blacktriangledown$ ) переключает, доступные при этом, режимы деятельности, приведенные в таблице 9.

### Таблица 9

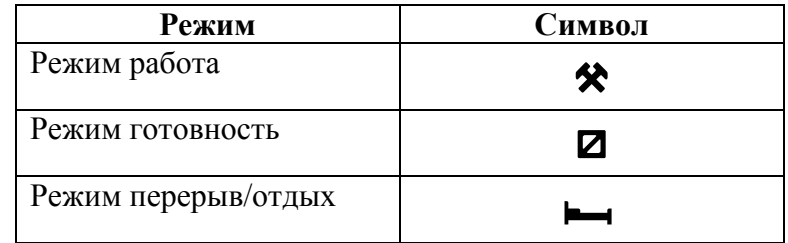

5.7.3 В движении транспортного средства автоматически устанавливаются режимы деятельности приведенные в таблице 10.

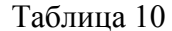

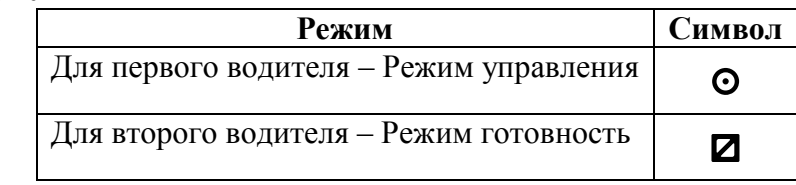

5.7.4 Автоматическая установка режимов деятельности, при включении или выключении зажигания ТС, программируется в режиме Калибровка (раздел 9).

5.7.5 Ручной ввод деятельности производится в перерывах между изъятием и вводом смарт-карт (п. 5.10).

### 5.8 Главное меню водителя в рабочем режиме тахографа

<span id="page-31-1"></span>5.8.1 Переход в Главное меню водителя происходит после введения в слот смарткарты водителя и по кратковременному нажатию на кнопку 4 (ОК).

# **20.3840 10 000 ИС1**

5.8.2 После заставки **Главное меню водителя** и ввода PIN кода, выбор строки меню осуществляется кнопками 6 или  $7$  ( $\blacktriangle$  или  $\blacktriangledown$ ).

5.8.3 Для выбора соответствующего пункта меню с его последующей активацией необходимо нажать кнопку **4** (OK).

5.8.4 Нажатие на кнопку **2** (С) – приведет к возврату, к последнему сохраненному главному окну (п. 5.6)

5.8.5 Заставка **Главное меню водителя** (рисунок 5.8.1).

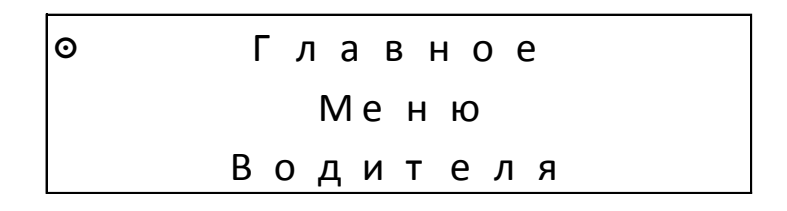

**Рисунок 5.8.1 - Заставка Главного меню водителя**

<span id="page-32-0"></span>5.8.6 Окно выбора пункта меню **Отчеты** (рисунок 5.8.2 ) (п. 7.1).

| <u> (၀</u> |                |  |  |  | Отчеты    |  |  |  |
|------------|----------------|--|--|--|-----------|--|--|--|
|            | Местоположение |  |  |  |           |  |  |  |
|            |                |  |  |  | Настройки |  |  |  |

**Рисунок 5.8.2 – Окно выбора меню Отчеты**

<span id="page-32-1"></span>5.8.7 Окно выбора пункта меню **Местоположение** (рисунок 5.8.3 ) (п. 7.2).

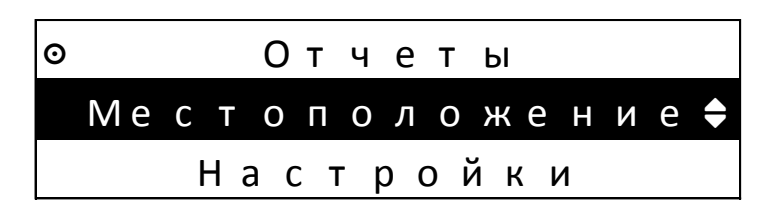

**Рисунок 5.8.3 – Окно выбора меню Местоположение**

<span id="page-32-2"></span>5.8.8 Окно выбора пункта меню **Настройки** (рисунок 5.8.4 ) (п. 7.3).

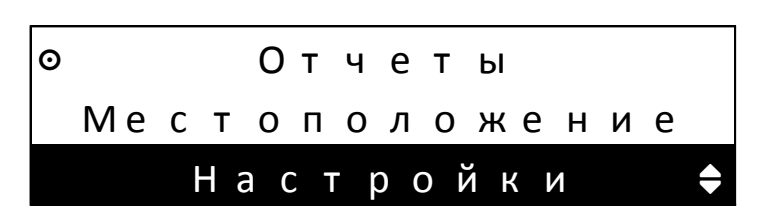

**Рисунок 5.8.4 – Окно выбора меню Настройки**

<span id="page-32-3"></span>5.8.9 Окно выбора пункта меню **Информация** (рисунок 5.8.5 ) (п. 7.4).

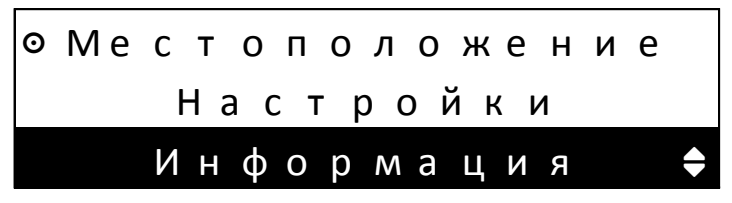

Рисунок 5.8.5 – Окно выбора меню Информация

### <span id="page-33-2"></span>5.9 Счетчики статистики деятельности водителей

<span id="page-33-0"></span>5.9.1 Тахограф ведет статистику вида деятельности водителей для вывода данной информации на дисплей и информирования водителей о выполнении или нарушении режимов труда и отдыха (таблица 11).

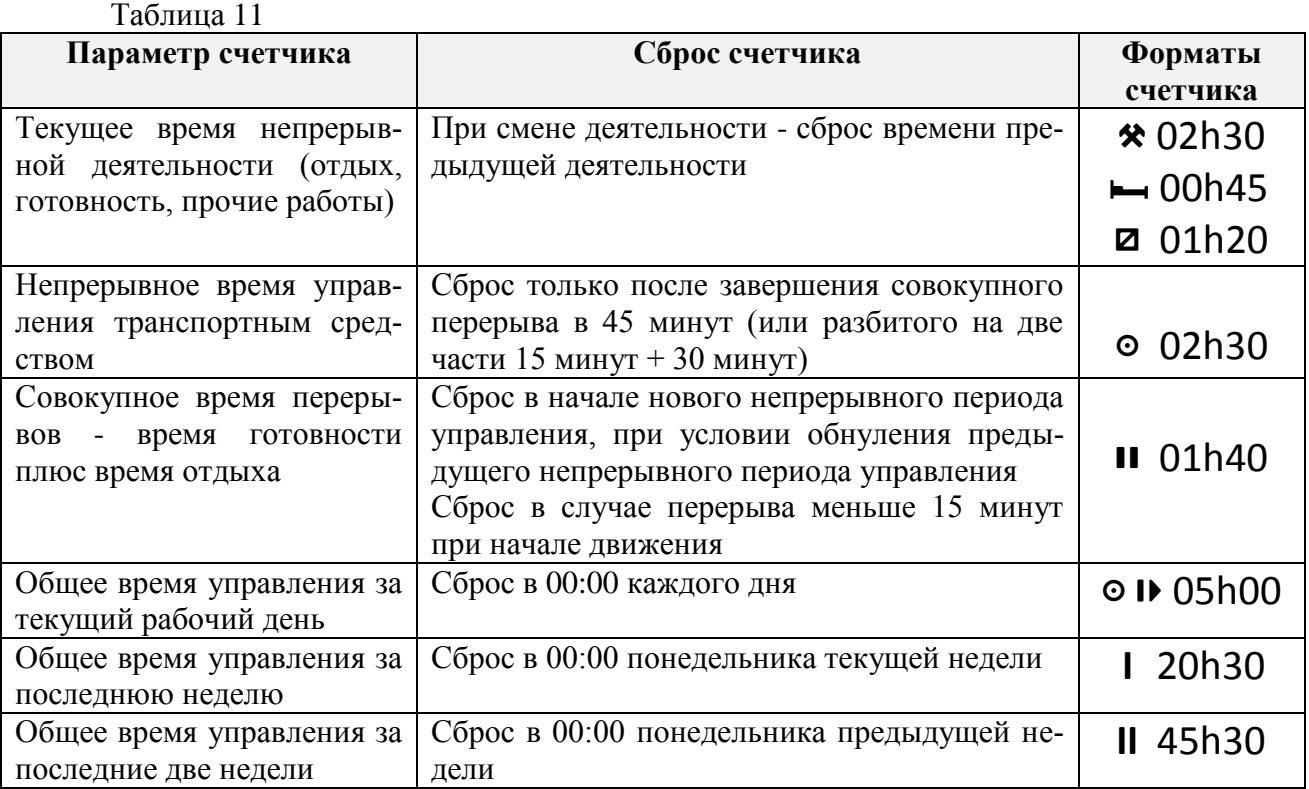

### 5.10 Извлечение и ввод смарт-карт

<span id="page-33-1"></span>5.10.1 Для извлечения смарт-карты необходимо удерживать более двух секунд кнопки 8 или 9 (1 или 2 соответственно).

ВНИМАНИЕ! Извлекать смарт-карты разрешается только при нахождении ТС в режиме остановки.

5.10.2 После записи данных на смарт-карту (рисунок 5.10.1) механизм фиксации смарт-карты освободит ее для извлечения (рисунок 5.10.2).

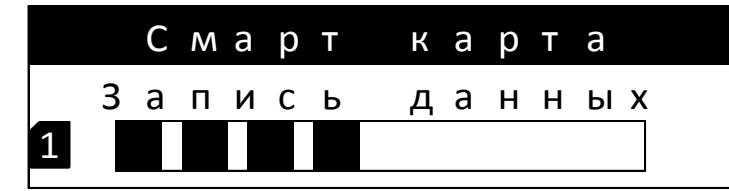

**Рисунок 5.10.1 – Запись данных на смарт-карту**

<span id="page-34-2"></span>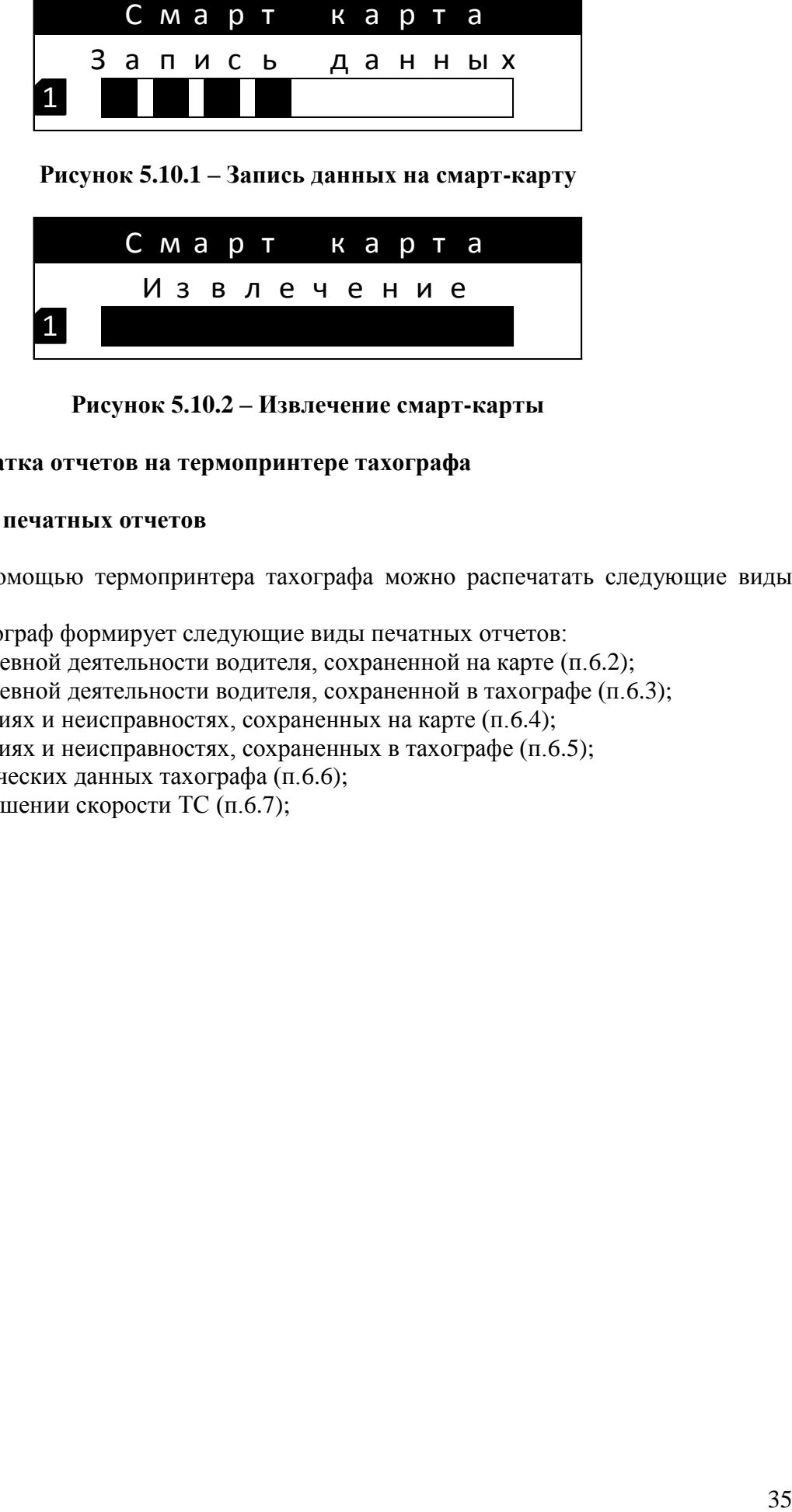

**Рисунок 5.10.2 – Извлечение смарт-карты**

### <span id="page-34-3"></span><span id="page-34-0"></span>**6 Распечатка отчетов на термопринтере тахографа**

### **6.1 Виды печатных отчетов**

<span id="page-34-1"></span>6.1.1 С помощью термопринтера тахографа можно распечатать следующие виды отчетов:

- 6.1.2 Тахограф формирует следующие виды печатных отчетов:
- о ежедневной деятельности водителя, сохраненной на карте (п.6.2);
- о ежедневной деятельности водителя, сохраненной в тахографе (п.6.3);
- о событиях и неисправностях, сохраненных на карте (п.6.4);
- о событиях и неисправностях, сохраненных в тахографе (п.6.5);
- о технических данных тахографа (п.6.6);
- о превышении скорости ТС (п.6.7);

<span id="page-35-0"></span>**6.2 Печатный отчет о ежедневной деятельности водителя, сохраненной на смарт-карте**

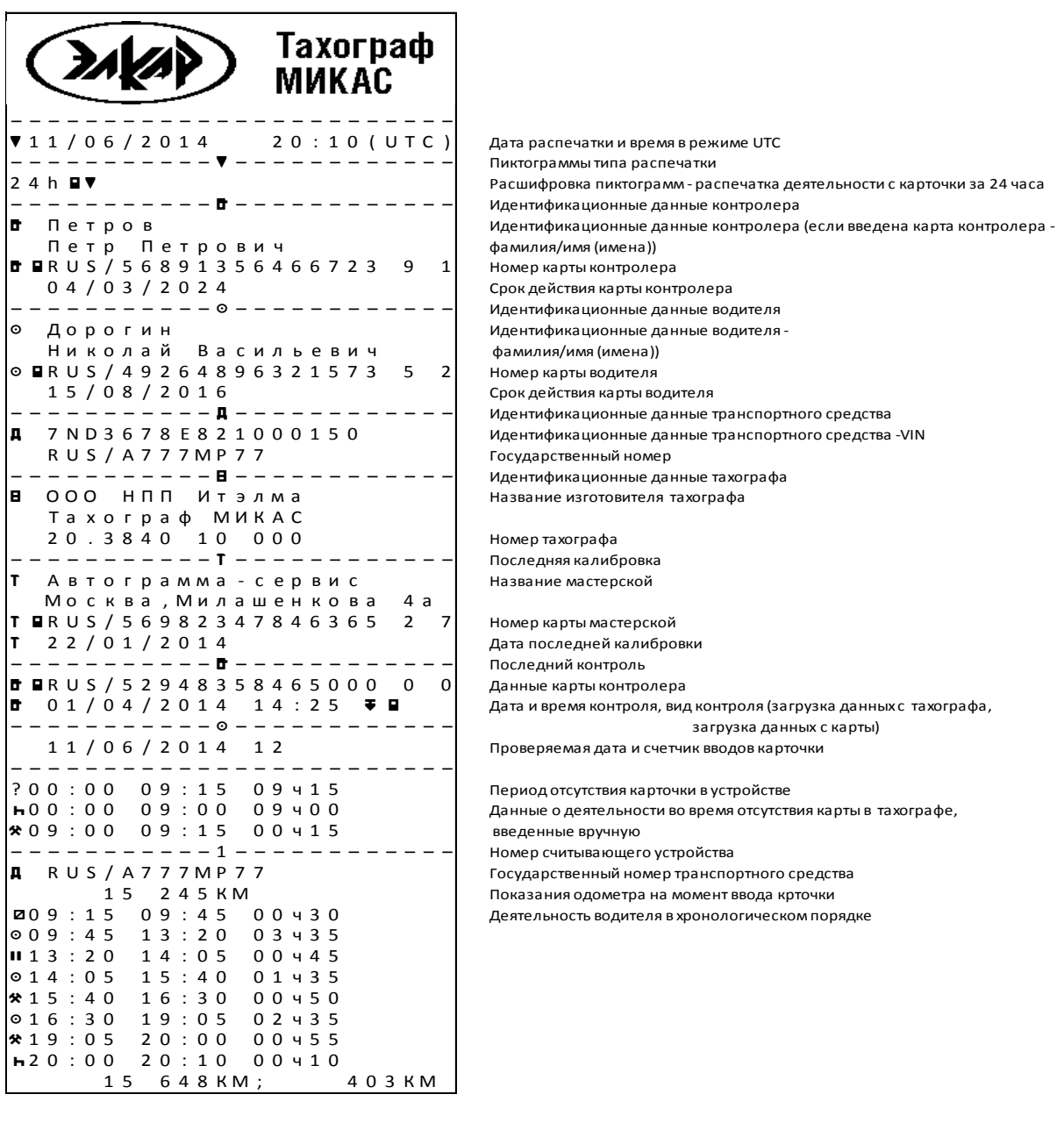

# 20.3840 10 000 HC1

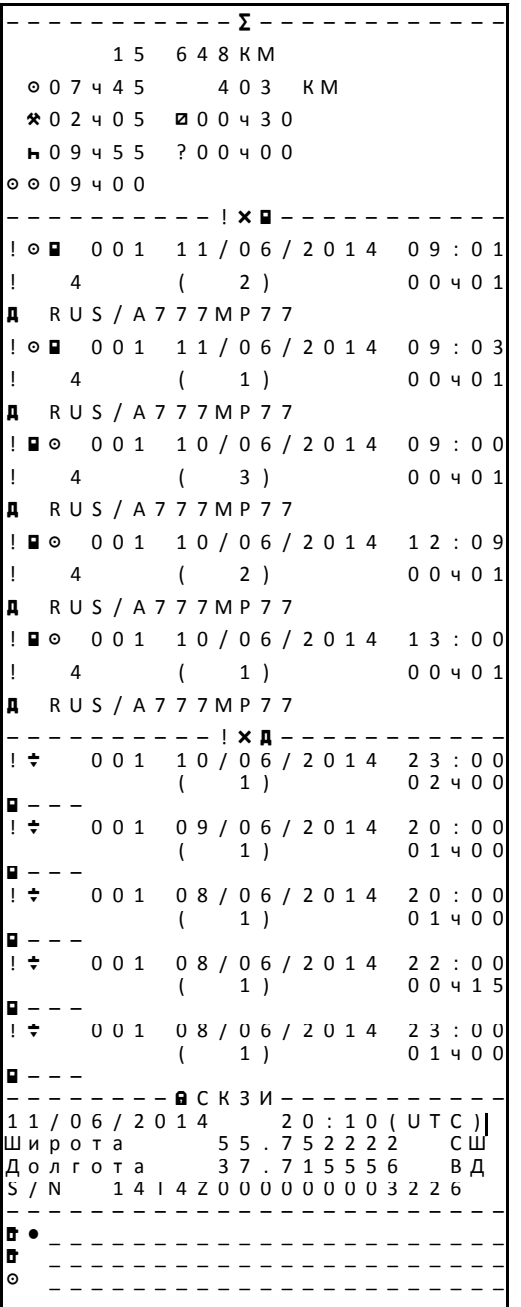

Суточная сводка

Показания одометра

Общее время управления, пройденное расстояние

Общее время работы и готовности

Общее время отдыха и отсутствия данных

Суммарное время деятельности экипажа

Последние 5 событий и неисправностей, зарегистрированных на карточке

Пиктограмма события или отказа, цель регистрации, дата и время начала

Дополнительный код события или отказа (если имеется), продолжительность

Регистрирующая страна и государственный номер транспортного средства, на котором произошло событие или отказ

Последние 5 событий и неисправностей, зарегистрированных тахографом Пиктограмма события или отказа, цель регистрации, дата и время начала Дополнительный код события или отказа (если имеется), продолжительность Случай, когда не вставлена никакая карта.

Если карта вставлена - Идентификация карты, вставленной в момент начала или конца собы-тия либо отказа (до 4 раз без повторения

дважды одинаковых номеров карт)

#### Данные СКЗИ

Дата распечатки и время в режиме UTC

Координаты места нахождения тахографа в момент распечатки отчета Координаты места нахождения тахографа в момент распечатки отчета Серийный номер СКЗИ

Место контроля Подпись контролера Подпись водителя

<span id="page-37-0"></span>**6.3 Печатный отчет о ежедневной деятельности водителя, сохраненной в тахографе**

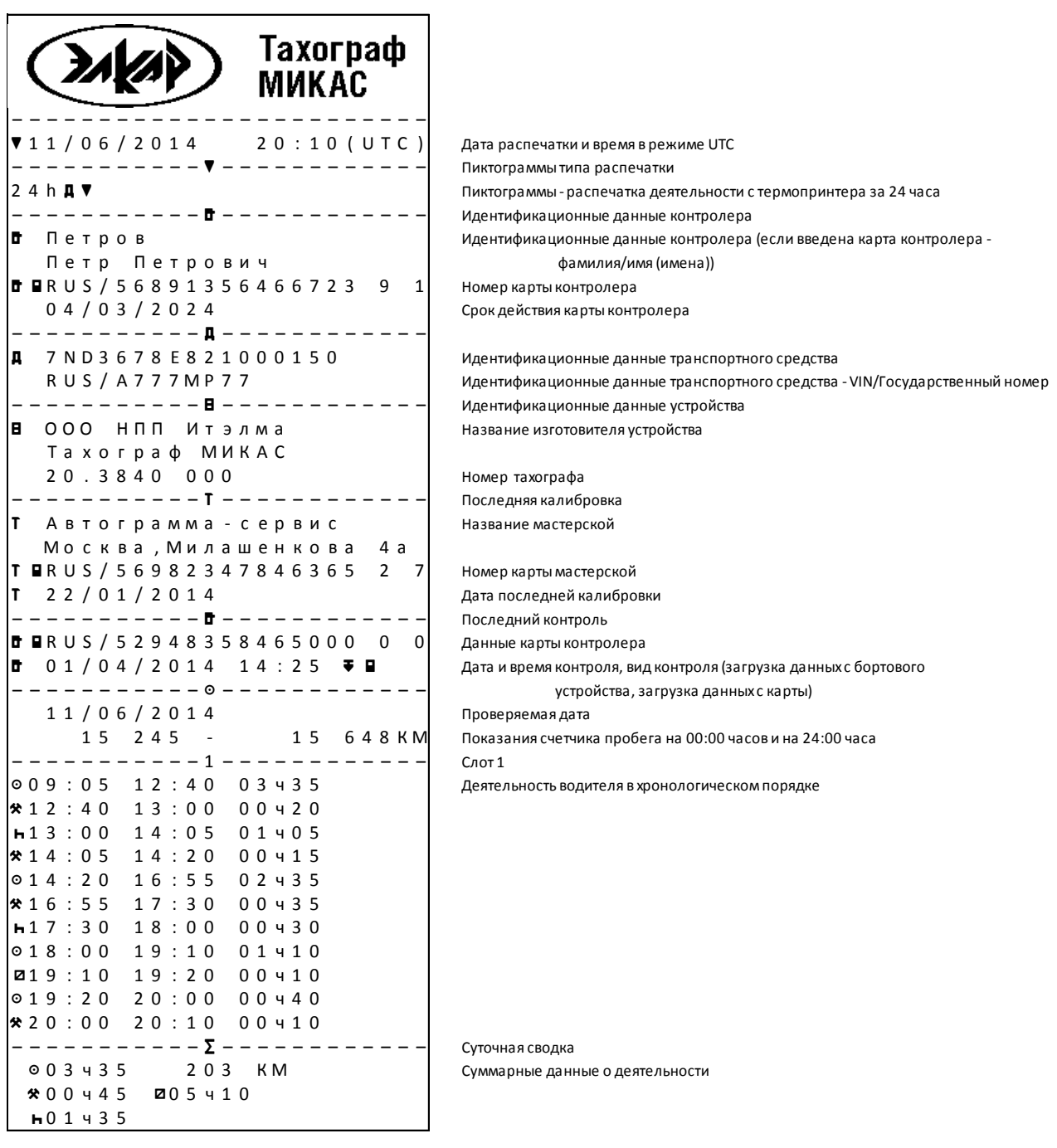

# **20.3840 10 000 ИС1**

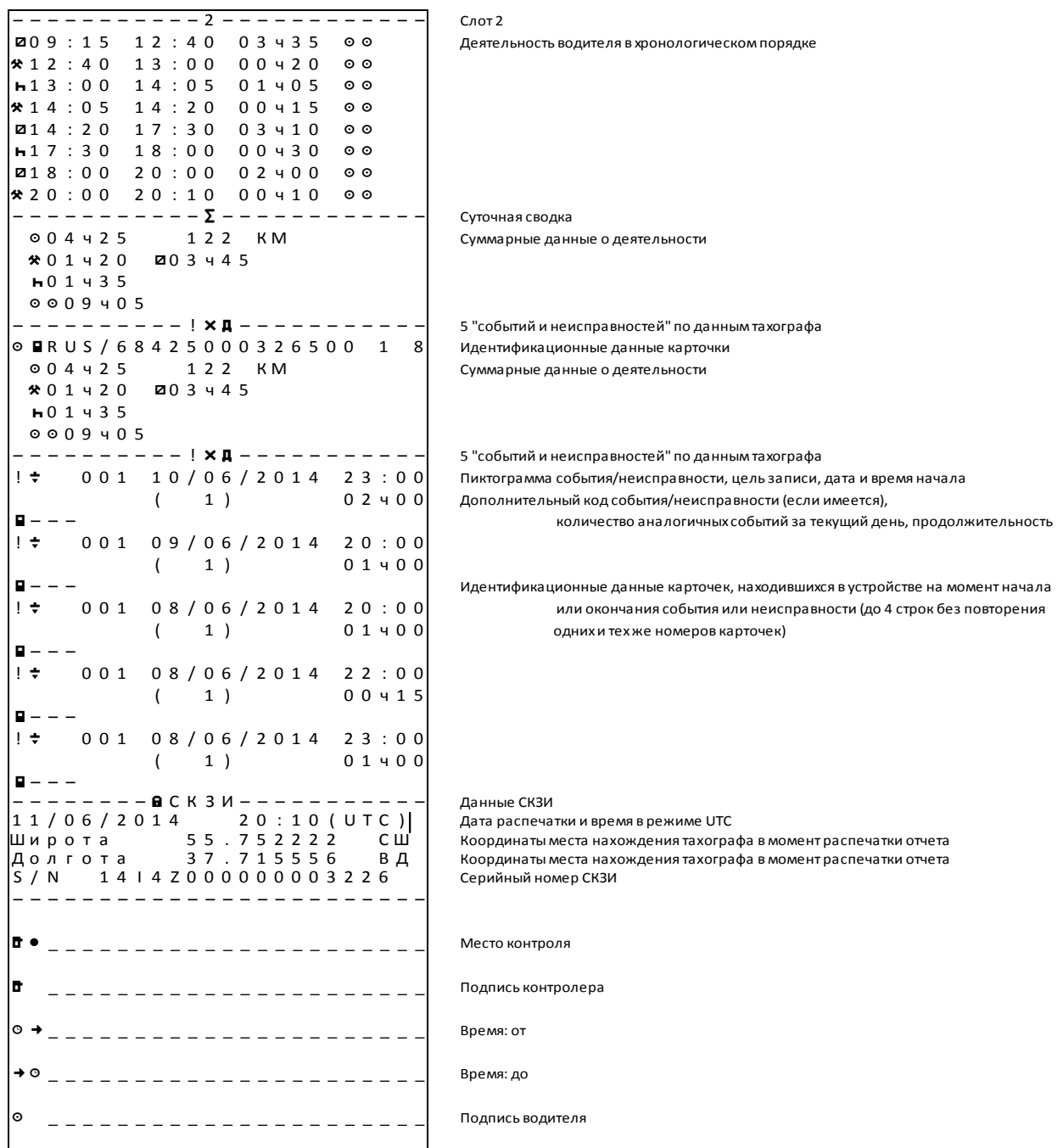

## **20.3840 10 000 ИС1**

### **6.4 Печатный отчет о событиях и неисправностях, сохраненных на карте**

<span id="page-39-0"></span>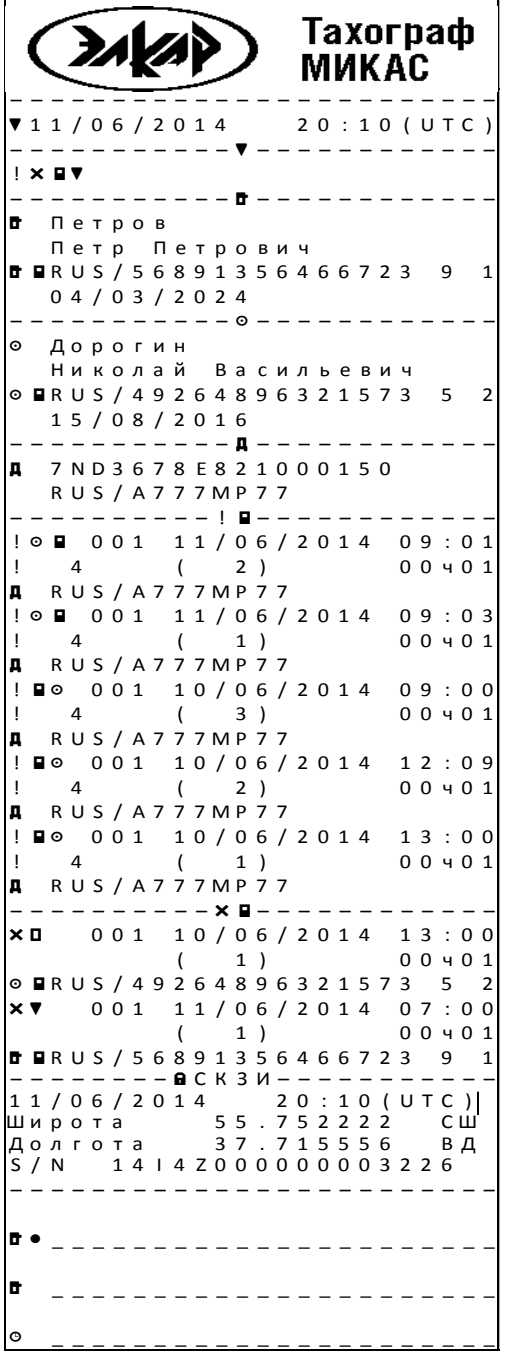

Дата распечатки и время в режиме UTC

Пиктограммы типа распечатки

Пиктограммы - распечатка событий и неисправностей, сохраненных на карте

– – – – – – – – – – – Ã – – – – – – – – – – – – Идентификационные данные контролера

Идентификационные данные контролера (если введена карта контролера -

фамилия/имя (имена))

Номер карты контролера

0 4 / 0 3 / 2 0 2 4 Срок действия карты контролера

Илентификационные данные водителя

Идентификационные данные водителя (если введена карта контролера фамилия/имя (имена))

Номер карты водителя

Срок действия карты водителя

Идентификационные данные транспортного средства

Идентификационные данные транспортного средства - VIN

Государственный номер

Записи о событиях (все события, зарегистрированные на карте)

Пиктограмма события, цель записи, дата и время начала

Дополнительный код события (если имеется), количество, продолжительность Гос.номер транспортного средства

– – – – – – – – – – Â Ì – – – – – – – – – – – – Записи о неисправностях (все неисправности, зарегистрированные на карте) Пиктограмма неисправности, цель записи, дата и время начала

Дополнительный код неисправности (если имеется), количество, продолжительность Гос.номер транспортного средства

Данные СКЗИ Дата распечатки и время в режиме UTC Координаты места нахождения тахографа в момент распечатки отчета Координаты места нахождения тахографа в момент распечатки отчета Серийный номер СКЗИ

Место контроля

Подпись контролера

Подпись водителя

# 20.3840 10 000 HC1

### 6.5 Печатный отчет о событиях и неисправностях, сохраненных в тахографе

<span id="page-40-0"></span>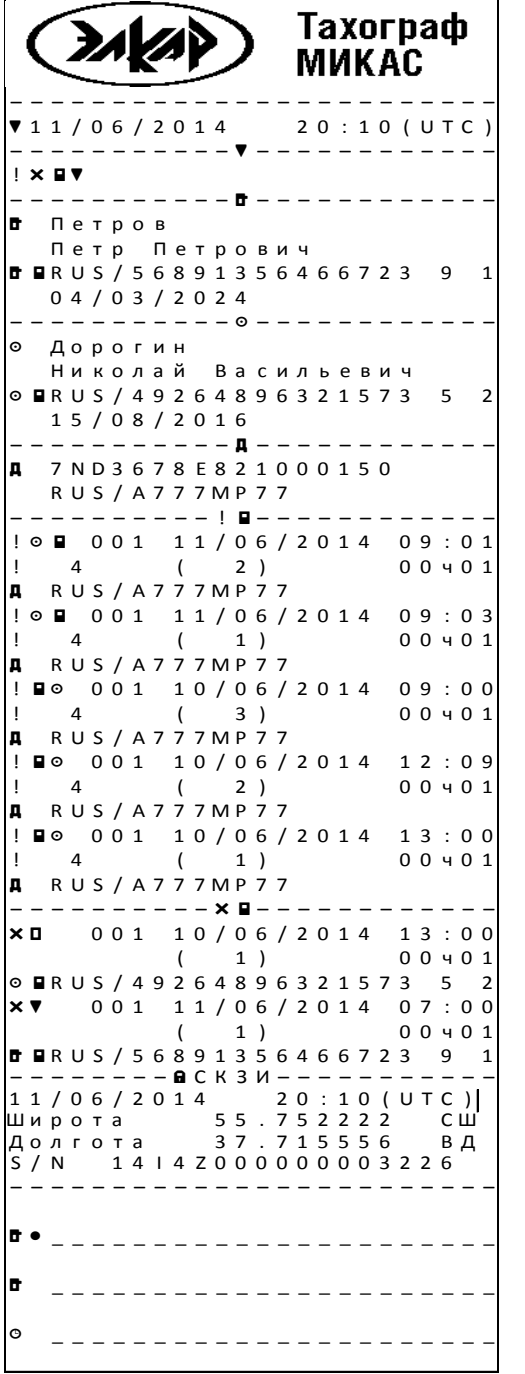

Дата распечатки и время в режиме UTC

Пиктограммы типа распечатки

Пиктограммы - распечатка событий и неисправностей, сохраненных на карте

Идентификационные данные контролера

Идентификационные данные контролера (если введена карта контролера -

фамилия/имя (имена))

Номер карты контролера

Срок действия карты контролера

Идентификационные данные водителя

Идентификационные данные водителя (если введена карта контролера фамилия/имя (имена))

Номер карты водителя

Срок действия карты водителя

Идентификационные данные транспортного средства

Идентификационные данные транспортного средства - VIN

Государственный номер

Записи о событиях (все события, зарегистрированные на карте)

Пиктограмма события, цель записи, дата и время начала

Дополнительный код события (если имеется), количество, продолжительность

Гос.номер транспортного средства

Записи о неисправностях (все неисправности, зарегистрированные на карте) Пиктограмма неисправности, цель записи, дата и время начала Дополнительный код неисправности (если имеется), количество, продолжительность Гос.номер транспортного средства

Данные СКЗИ Дата распечатки и время в режиме UTC Координаты места нахождения тахографа в момент распечатки отчета координаты места нахождения тахографа в момент распечатки отчета Серийный номер СКЗИ

Место контроля

Подпись контролера

Подпись водителя

# **20.3840 10 000 ИС1**

# **6.6 Печатный отчет о технических данных тахографа**

<span id="page-41-0"></span>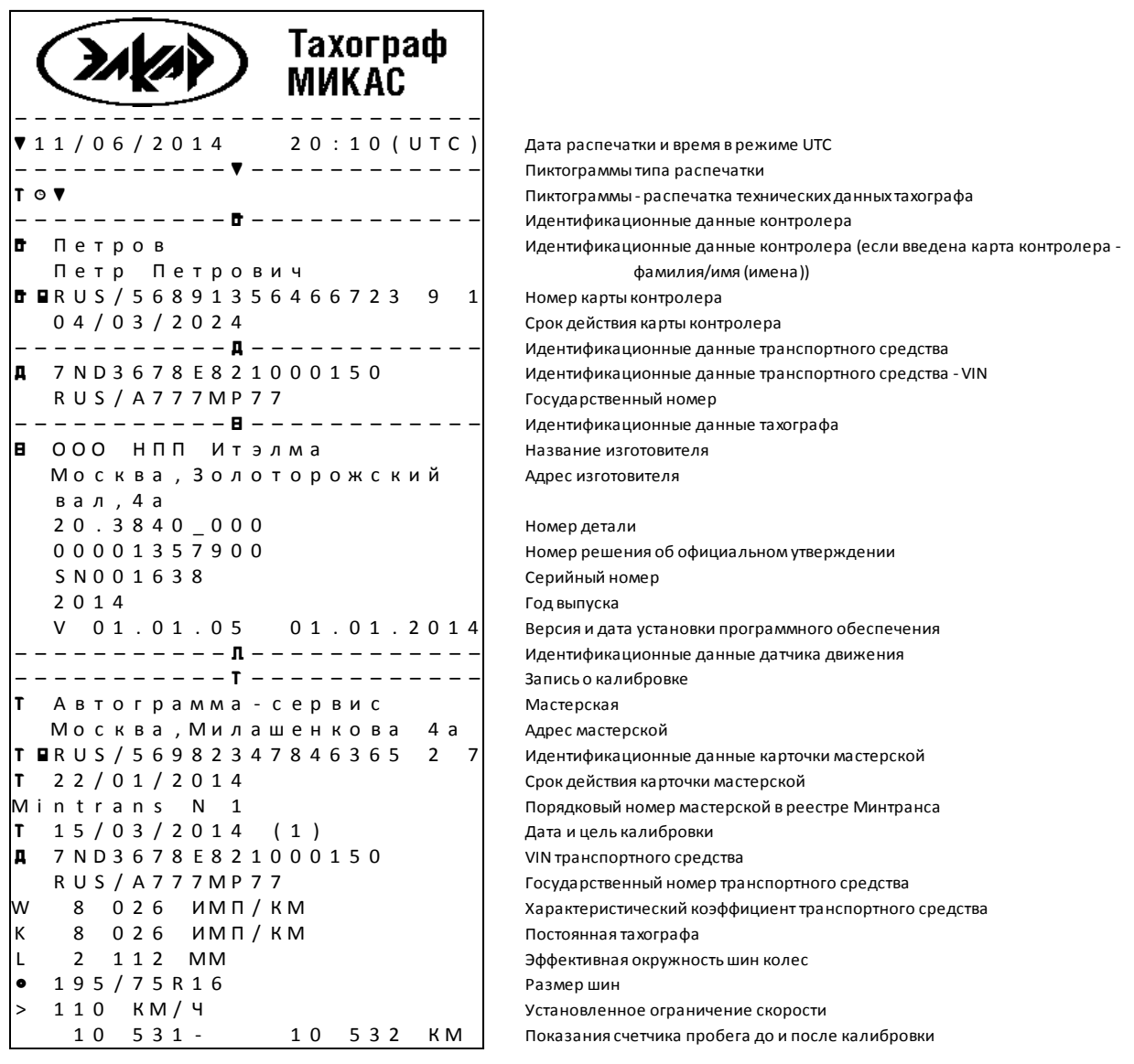

```
------------T----------
\mathbf{r}Автограмма - сервис
   Москва, Милашенкова 4а
T BRUS / 5 6 9 8 2 3 4 7 8 4 6 3 6 5 2 7
   22/01/2014
   20/04/2014 (2)
\mathbf{r}7 N D 3 6 7 8 E 8 2 1 0 0 0 1 5 0
Iд
   RUS/A777MP77
    8026 MMT/KMw
    8 0 2 6 MMH / KM
\mathsf{K}2 1 1 2 MM
\mathbf{L}195/75R16
   110 KM/ 4
\rightarrow10 532 -11 500 KM
___________r___________
Т Автограмма - сервис
   Москва, Милашенкова 4а
T BRUS / 5 6 9 8 2 3 4 7 8 4 6 3 6 5 2 7
  2 2 / 0 1 / 2 0 1 4
\mathbf{r}20/05/2014 (2)
\mathbf{r}7ND 3678E 821000150
lд
   RUS/A777MP77
    8 026 ИМП/КМ<br>8 026 ИМП/КМ
W
K
    2 1 1 2 MM
\mathbf{L}195/75R16
\bullet110 KM/4<br>11 500-
\ddot{\phantom{1}}15 000 KM
! 0 1 5 / 0 3 / 2 0 1 4 1 3 : 0 00 1 5 / 0 3 / 2 0 1 4 1 4 : 0 0Т Автограмма - сервис
   Москва, Милашенкова 4а
T BRUS / 56982347846365 2 7
T 22/01/2014
×0 001 10/06/2014 13:00
                 1)0.04.01\left(○■RUS/49264896321573 5 2
    0 0 1 1 1 / 0 6 / 2 0 1 4 0 7 : 0 0
\times \times1)00401\sqrt{2}TRUS / 56891356466723 9 1
 ------BCK3M------11/06/2014
                    \begin{bmatrix} 2 & 0 & 1 & 0 & 0 & 0 & 0 \\ 0 & 0 & 1 & 0 & 0 & 0 \\ 0 & 0 & 0 & 0 & 0 & 0 \\ 0 & 0 & 0 & 0 & 0 & 0 \\ 0 & 0 & 0 & 0 & 0 & 0 \\ 0 & 0 & 0 & 0 & 0 & 0 \\ 0 & 0 & 0 & 0 & 0 & 0 \\ 0 & 0 & 0 & 0 & 0 & 0 \\ 0 & 0 & 0 & 0 & 0 & 0 \\ 0 & 0 & 0 & 0 & 0 & 0 & 0 \\ 0 & 0 & 0 & 0 & 0 & 0 & 0 \\ 0 & 0 & 55.752222<br>37.715556
Широта
                                    C III
Долгота
                                    ВД
S/N 14 | 4 Z 0 0 0 0 0 0 0 0 0 3 2 2 6
d • _______________________
b,
   ______________________
   _______________________
```
Дата и время до корректировки Дата и время после корректировки Мастерская, где произведени корректировка Адрес мастерской Идентификационные данные карточки мастерской Срок действия карточки мастерской Записи о неисправностях (все неисправности, зарегистрированные на карте) Пиктограмма неисправности, цель записи, дата и время начала Дополнительный код неисправности (если имеется), количество, продолжительность

Запись о корректировке времени

Гос. номер транспортного средства

Данные СКЗИ

. . .<br>Дата распечатки и время в режиме UTC

Коорлинаты места нахожления тахографа в момент распечатки отчета Координаты места нахождения тахографа в момент распечатки отчета Серийный номер СКЗИ

Место контроля

Подпись контролера

Подпись водителя

# **6.7 Печатный отчет тахографа о превышении скорости**

<span id="page-43-0"></span>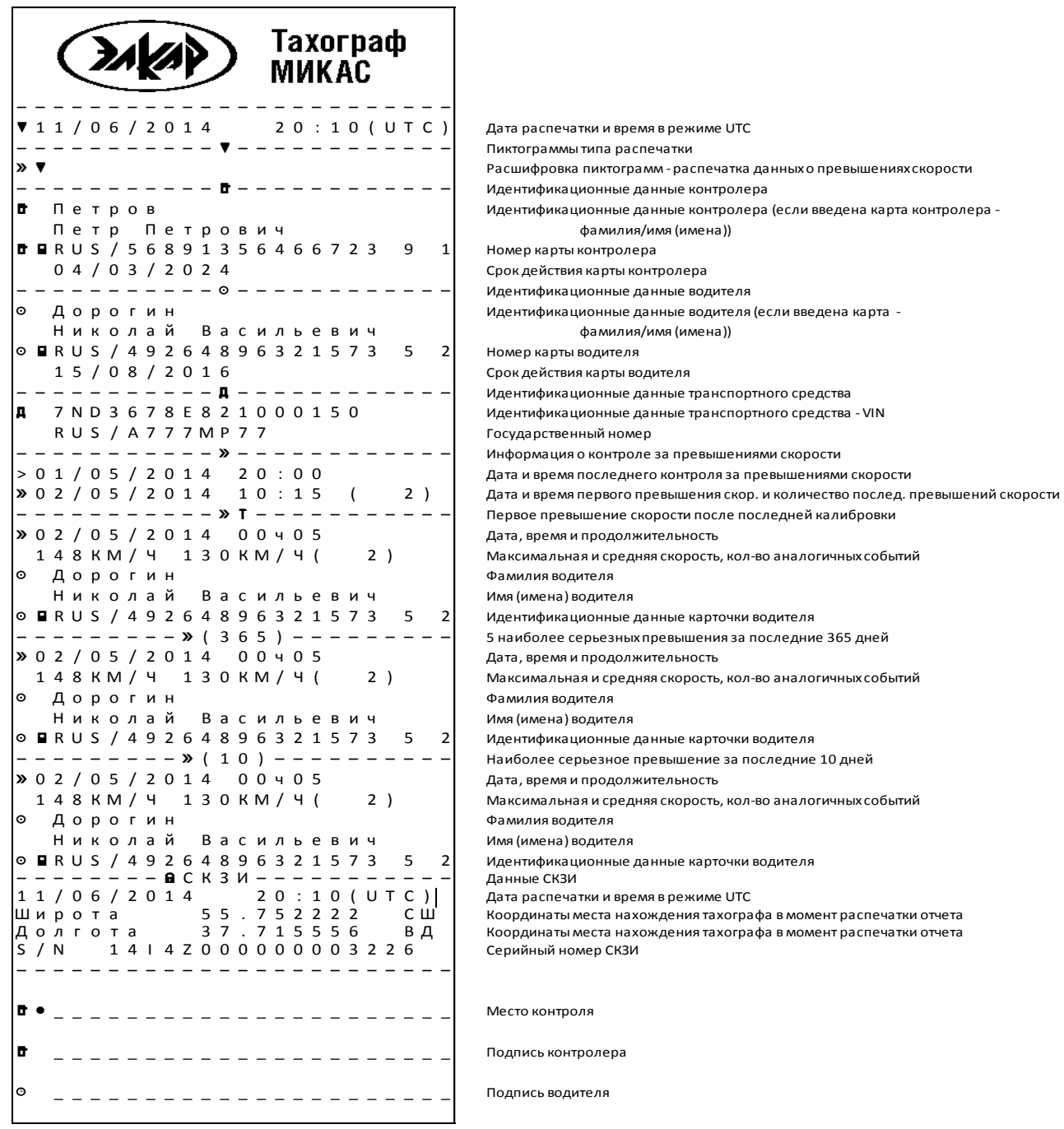

# <span id="page-44-0"></span>7 Структура Меню

# 7.1 Меню Отчеты

<span id="page-44-1"></span>7.1.1 Переход в меню Отчеты доступен во всех режимах работы тахографа из Глявного меню:

- волителя:
- предприятия;
- мастерской;
- контролера.
- 7.1.2 Тахограф обеспечивает вывод на печать или дисплей следующих отчетов:
- отчет о ежедневной деятельности водителя, сохраненной на карте водителя;
- отчет о ежедневной деятельности водителей, сохраненной в тахографе;
- отчет о событиях и ошибках, сохраненных на карте;
- отчет о событиях и ошибках, сохраненных в тахографе;
- отчет о технических данных транспортного средства;
- отчет о превышениях скорости.

7.1.3 Выбор соответствующего отчета производится кнопками 6 или 7  $\overline{M}$   $\overline{M}$   $\overline{M}$   $\overline{M}$   $\overline{M}$   $\overline{M}$   $\overline{M}$   $\overline{M}$ 

7.1.4 После выбора соответствующего отчета, при наличии двух смарт-карт предлагается выбрать смарт-карту 1 или 2, далее выбрать дату отчета. Далее, выбрать форму отчета: вывод на печать или вывод на дисплей.

7.1.5 В случае включенной блокировки - отчеты, сохраненные в тахографе, доступны только транспортному предприятию, включившему блокировку, и контролеру.

7.1.6 Окно выбора отчета о ежедневной деятельности водителя, сохраненной на карте водителя (рисунок 7.1.1).

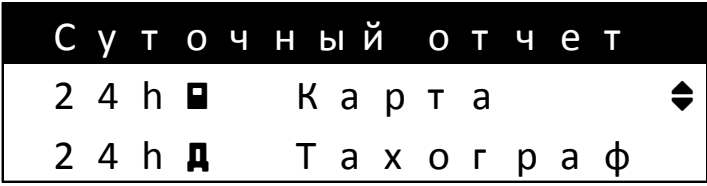

# <span id="page-44-2"></span>Рисунок 7.1.1 - Окно выбора отчета о ежедневной деятельности водителя, сохраненной на карте

7.1.7 Окно выбора отчета о ежедневной деятельности водителей, сохраненной в тахографе (рисунок 7.1.2).

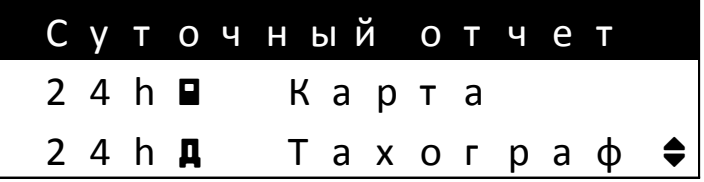

## <span id="page-44-3"></span>Рисунок 7.1.2 - Окно выбора отчета о ежедневной деятельности водителя, сохраненной в тахографе

7.1.8 Окно выбора отчета о событиях и ошибках, сохраненных на карте (рисунок  $7.1.3$ ).

| Отчет событий             |          |  |  |  |  |
|---------------------------|----------|--|--|--|--|
| $! \times$ $\blacksquare$ | Карта    |  |  |  |  |
| $! \times$ 0              | Тахограф |  |  |  |  |

<span id="page-45-0"></span>Рисунок 7.1.3 - Окно выбора отчета о событиях и ошибках, сохраненных на карте

7.1.9 Окно выбора отчета о событиях и ошибках, сохраненных в тахографе (рисунок 7.1.4).

| Отчет событий           |  |  |  |  |                                 |
|-------------------------|--|--|--|--|---------------------------------|
| $! \times \blacksquare$ |  |  |  |  |                                 |
| $! \times$ A            |  |  |  |  | $R$ арта<br>Тахограф $\bigstar$ |

<span id="page-45-1"></span>Рисунок 7.1.4 - Окно выбора отчета о событиях и ошибках, сохраненных в тахографе

7.1.10 Окно выбора отчета о технических данных транспортного средства (рисунок  $7.1.5$ ).

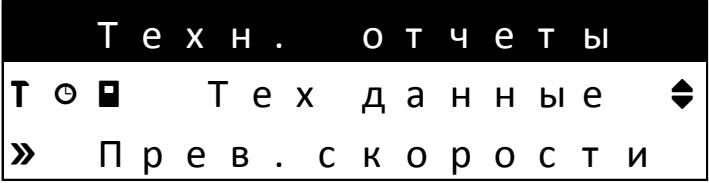

### <span id="page-45-2"></span>Рисунок 7.1.5 - Окно выбора отчета о технических данных транспортного средства

7.1.11 Окно выбора отчета о превышениях скорости (рисунок 7.1.6).

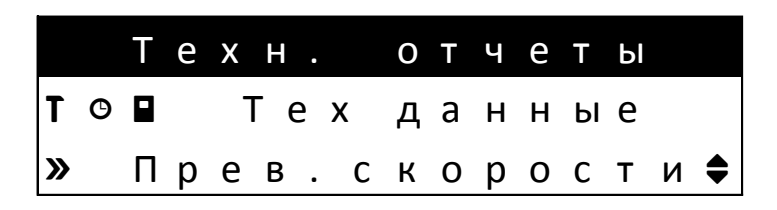

Рисунок 7.1.6 - Окно выбора отчета о превышениях скорости

<span id="page-45-4"></span><span id="page-45-3"></span>7.1.12 При наличии двух смарт-карт, пользователю предлагается выбрать смарткарту 1 (рисунок 7.1.7) или 2 (рисунок 7.1.8).

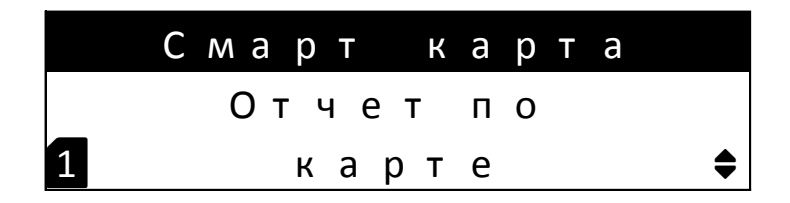

Рисунок 7.1.7 - Окно выбора смарт-карты 1

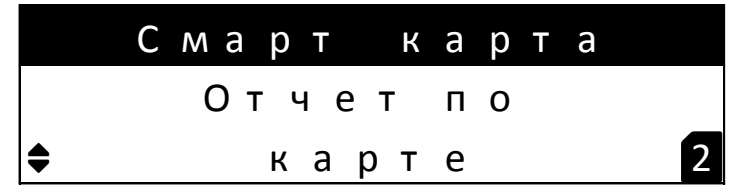

**Рисунок 7.1.8 - Окно выбора смарт-карты 2**

<span id="page-46-0"></span>7.1.13 Окно выбора даты ежедневных отчетов (7.1.9).

| Дата время отчета |  |
|-------------------|--|
| 11.06.14          |  |
| Местное время     |  |

**Рисунок 7.1.9 - Окно выбора даты ежедневных отчетов**

<span id="page-46-1"></span>7.1.14 Окно выбора использования местного времени в отчете (рисунок 7.1.10).

| Смарт карта                                                                                                    |
|----------------------------------------------------------------------------------------------------|
| Отчет по                                                                                                    |
| 2<br>карте                                                                                                    |
| Рисунок 7.1.8 - Окно выбора смарт-карты 2                                                                                                    |
| зыбора даты ежедневных отчетов (7.1.9).                                                                                                    |
| ата время отчет<br>Д<br>a                                                                                                    |
| 11.06.14                                                                                                    |
| Местное время                                                                                                    |
| унок 7.1.9 - Окно выбора даты ежедневных отчетов                                                                                                    |
| выбора использования местного времени в отчете (рисунок 7.1.10).                                                                                                    |
| Д<br>время отчет<br>a<br>т а<br>a                                                                                                    |
| $11.06.14$ $\cdot$                                                                                                    |
| Местное время                                                                                                    |
| 10 - Окно выбора использования местного времени в отчете                                                                                                    |
| выбора использования времени UTC(SU) в отчете (рисунок 7.1.11).<br>лагается выбрать время, используемое в отчете - время UTC(SU) или<br>етом текущего часового пояса. |
| Д<br>та время отчет<br>a<br>a                                                                                                    |
| 11.06.14                                                                                                    |
| <b>Время UTC</b>                                                                                                    |
| .11 - Окно выбора использования времени UTC(SU) в отчете                                                                                                    |
| зыбора формы отчета (печать или вывод на дисплей) (рисунок 7.1.12).<br>пагается выбрать форму отчета – распечатка или вывод на дисплей.                               |
| Форма отчета                                                                                                    |
| Печать                                                                                                    |
| 0<br>Экран                                                                                                    |
| Рисунок 7.1.12 - Окно выбора формы отчета                                                                                                    |
| информации о печати отчета (рисунок 7.1.13).                                                                                                    |
| 47                                                                                                    |

**Рисунок 7.1.10 - Окно выбора использования местного времени в отчете**

<span id="page-46-2"></span>7.1.15 Окно выбора использования времени UTC(SU) в отчете (рисунок 7.1.11). Пользователю предлагается выбрать время, используемое в отчете - время UTC(SU) или местное время, с учетом текущего часового пояса.

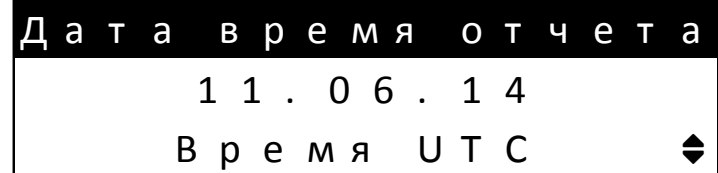

<span id="page-46-3"></span>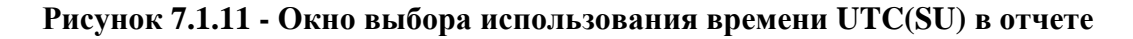

7.1.16 Окно выбора формы отчета (печать или вывод на дисплей) (рисунок 7.1.12). Пользователю предлагается выбрать форму отчета – распечатка или вывод на дисплей.

| Фо <u>р</u> ма отчета |                |  |  |  |  |
|-----------------------|----------------|--|--|--|--|
|                       | ▼ Печать       |  |  |  |  |
|                       | <b>п</b> Экран |  |  |  |  |

**Рисунок 7.1.12 - Окно выбора формы отчета**

<span id="page-46-4"></span>7.1.17 Окно информации о печати отчета (рисунок 7.1.13).

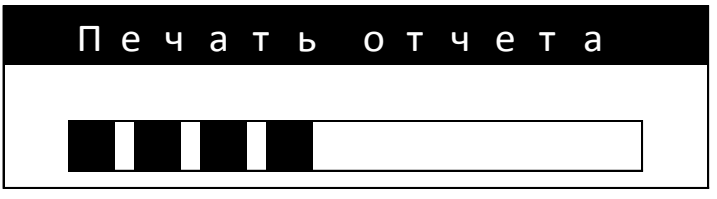

**Рисунок 7.1.13 - Окно информации о печати отчета**

## <span id="page-47-3"></span>**7.2 Меню Местоположение ТС**

<span id="page-47-0"></span>7.2.1 Переход в меню **Местоположение ТС** доступен из **Главного меню водителя** в **рабочем режиме** тахографа.

7.2.2 Тахограф обеспечивает ввод и регистрацию режимов движения на **Пароме**/**Поезде** и «**Вне контроля**».

7.2.3 Выбор и ввод данных осуществляются в меню **Местоположение** с использо**ванием кнопок 6** или 7 ( $\blacktriangle$  или  $\blacktriangledown$ ) и кнопки 4 (**OK**) для включения или выключения.

7.2.4 Нажатие на кнопку **2** (С) – приведет к возврату в главное меню.

7.2.5 В тахографе в исходном состоянии регион деятельности водителей зафиксирован как **Российская Федерация** (**РФ**).

7.2.6 Окно выбора и включения режима **Паром** / **Поезд** (рисунок 7.2.1).

7.2.7 Режим включается или выключается последовательным нажатием кнопки **4** (OK**)** по кругу **Да**/**Нет.**

|  | Местоположение РФ                               |  |  |  |  |  |  |
|--|-------------------------------------------------|--|--|--|--|--|--|
|  | $ \mathsf{\Pi}$ аром/Поезд Нет $\blacklozenge $ |  |  |  |  |  |  |
|  | Вне контроля Нет                                |  |  |  |  |  |  |

**Рисунок 7.2.1 - Окно выбора и включения режима Паром / Поезд**

<span id="page-47-4"></span>7.2.8 Выбор и включение режима «**Вне контроля**» (рисунок 7.2.2) включается или выключается последовательным нажатием кнопки **4** (OK**)** по кругу Да/Нет.

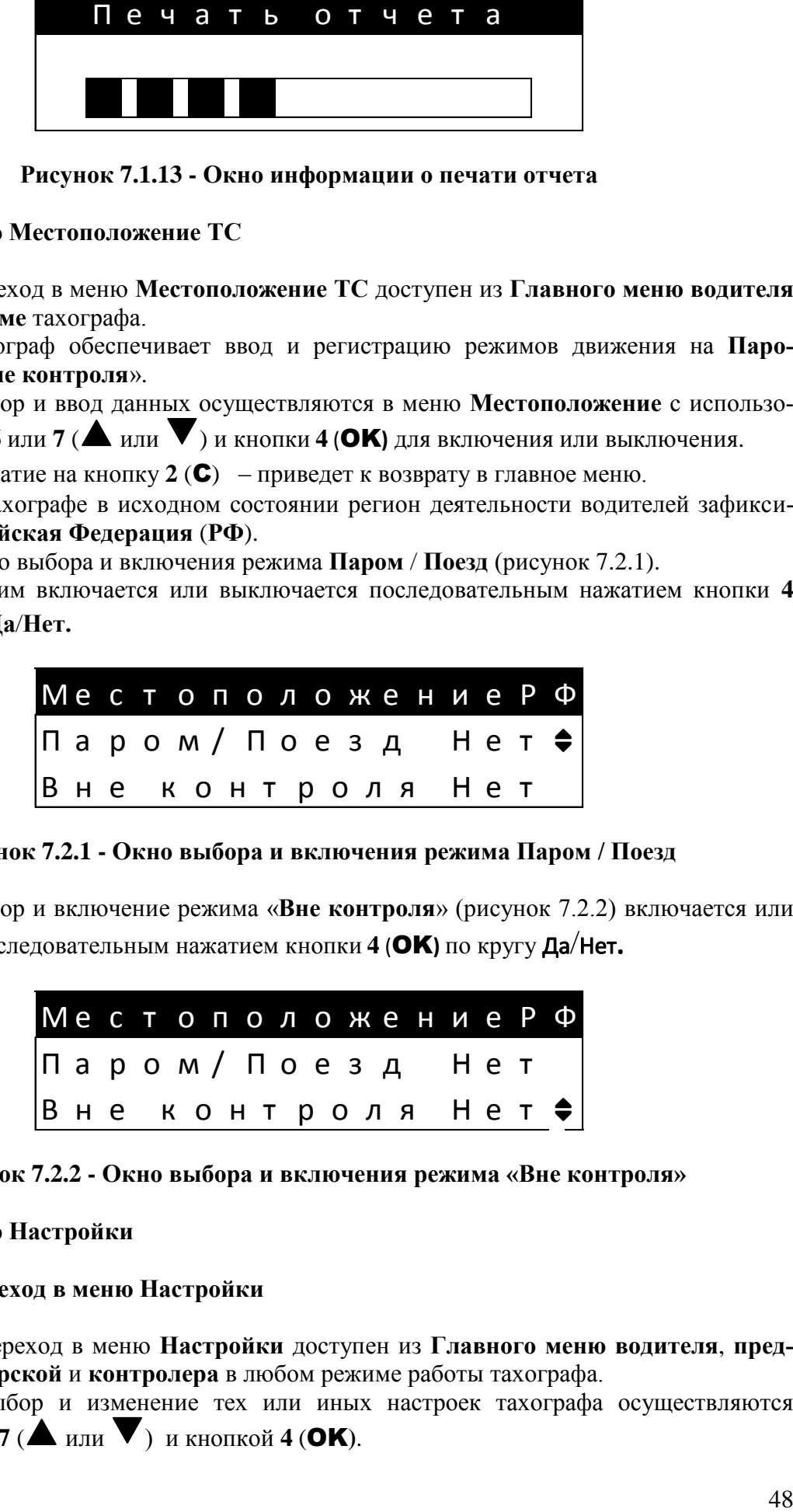

**Рисунок 7.2.2 - Окно выбора и включения режима «Вне контроля»**

# <span id="page-47-5"></span><span id="page-47-1"></span>**7.3 Меню Настройки**

# **7.3.1 Переход в меню Настройки**

<span id="page-47-2"></span>7.3.1.1 Переход в меню **Настройки** доступен из **Главного меню водителя**, **предприятия**, **мастерской** и **контролера** в любом режиме работы тахографа.

7.3.1.2 Выбор и изменение тех или иных настроек тахографа осуществляются кнопками 6 или 7 ( $\blacktriangle$  или  $\blacktriangledown$ ) и кнопкой 4 ( $\blacktriangle$ **K**).

7.3.1.3 Нажатие на кнопку **2** (С) приведет к возврату в главное меню.

## <span id="page-48-0"></span>**7.3.2 Выбор смещения часового пояса**

7.3.2.1 Выбор смещения часового пояса приведен на рисунке 7.3.2.1.

7.3.2.2 Кнопкой **4** (OK**)** последовательно выбирается часовой пояс от + 0 до +12.

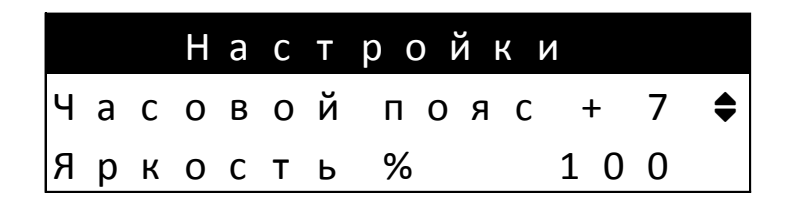

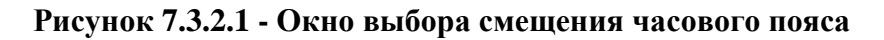

## <span id="page-48-4"></span><span id="page-48-1"></span>**7.3.3 Окно выбора яркости дисплея**

7.3.3.1 Окно выбора яркости дисплея (рисунок 7.3.3.1).

7.3.3.2 Кнопкой **4** (OK**)** последовательно выбирается яркость 10%, 20%, 30%, 40%, 50%, 60%, 70%, 80%, 90%, 100%

|  |  |  | Настройки               |  |
|--|--|--|-------------------------|--|
|  |  |  | Часовой пояс + 7        |  |
|  |  |  | $100 \div$<br>Яркость % |  |

**Рисунок 7.3.3.1 - Окно выбора яркости дисплея**

### <span id="page-48-5"></span>**7.3.4 Выбор цвета подстветки дисплея**

<span id="page-48-2"></span>7.3.4.1 Кнопкой **4** (OK**)** последовательно выбирается заранее запрограммированные цвета подсветки дисплея (рисунок 7.3.4.1).

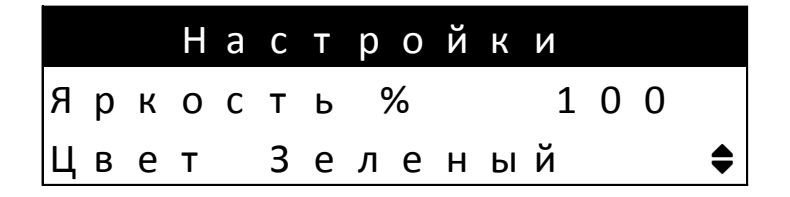

**Рисунок 7.3.4.1 - Окно выбора цвета подсветки дисплея**

## <span id="page-48-6"></span><span id="page-48-3"></span>**7.3.5 Окно сброса настроек**

7.3.5.1 Окно сброса настроек (рисунок 7.3.5.1).

7.3.5.2 Сброс настроек тахографа производится нажатием кнопки **4** (OK**).**

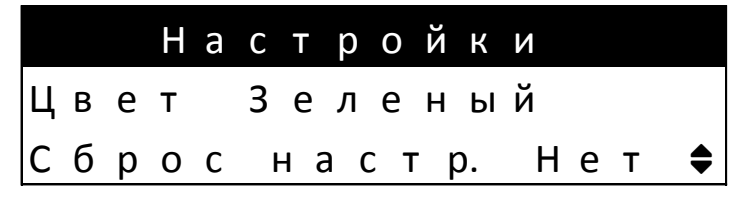

**Рисунок 7.3.5.1 - Окно сброса настроек**

# <span id="page-49-2"></span>**7.3.6 Окно изменения громкости**

<span id="page-49-0"></span>7.3.6.1 Кнопкой **4** (OK) последовательно выбирается громкость 10%, 20%, 30%, 40%, 50%, 60%, 70%, 80%, 90%, 100% (рисунок 7.3.6.1).

|  |  | Настройки                           |  |
|--|--|-------------------------------------|--|
|  |  | Сброс настр. Нет                    |  |
|  |  | $\vert$ Громкость% 100 $\triangleq$ |  |

**Рисунок 7.3.6.1 – Окно выбора громкости**

# <span id="page-49-3"></span>**7.4 Меню Информация**

<span id="page-49-1"></span>7.4.1 Переход в меню **Информация** доступен в любом режиме тахографа из **Главного меню:**

- **водителя**;
- **предприятия**;
- **мастерской**;
- **контролера**.

7.4.2 В окне информации выбирается:

– окно выбора информации о смарт-карте слота 1 (рисунок 7.4.1);

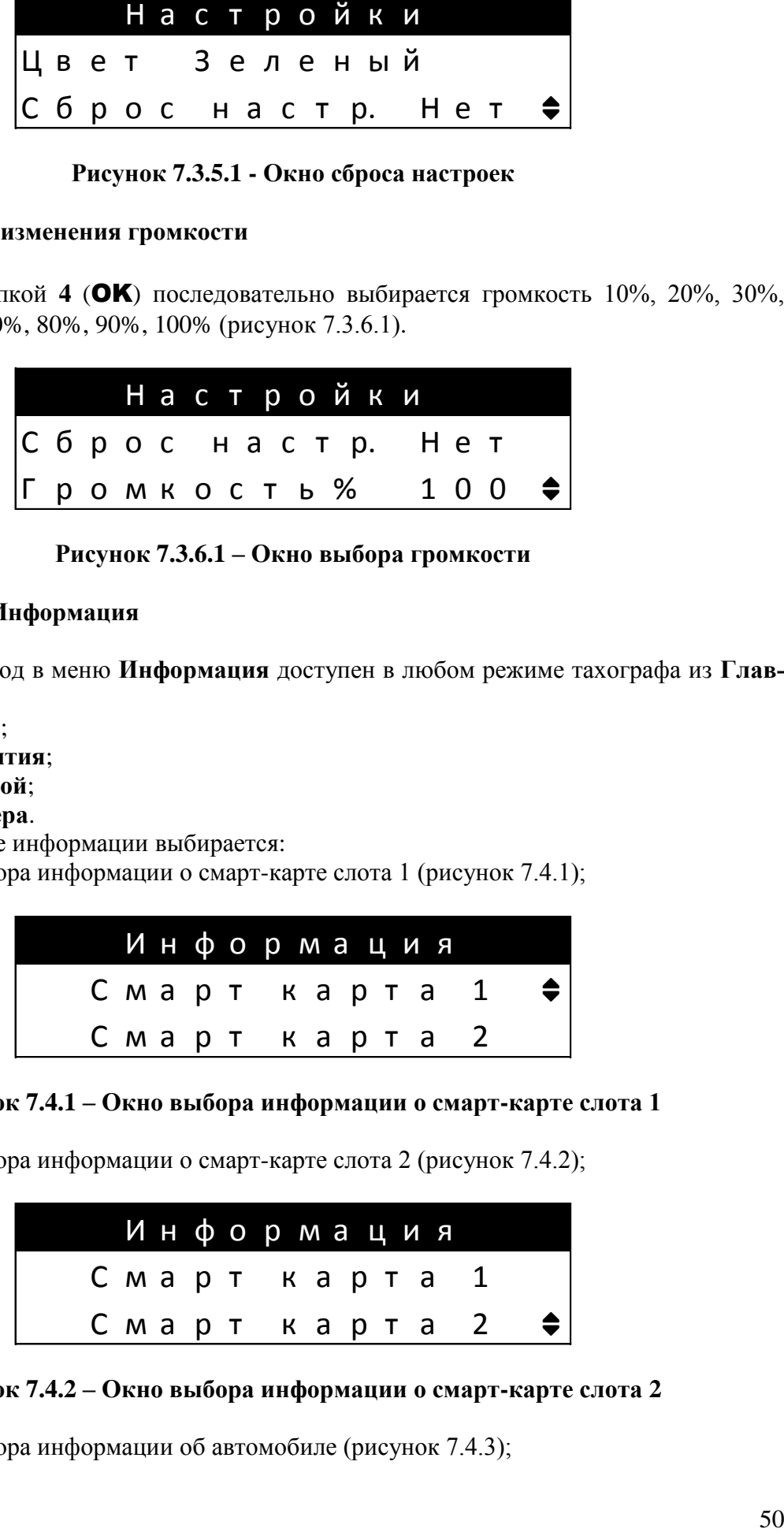

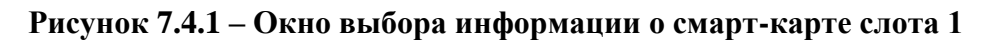

<span id="page-49-4"></span>– окно выбора информации о смарт-карте слота 2 (рисунок 7.4.2);

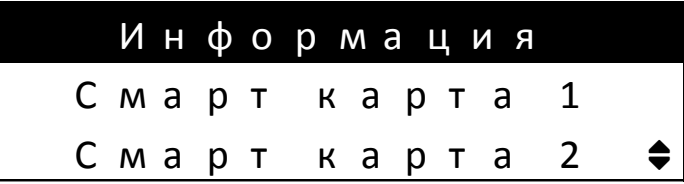

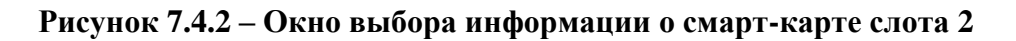

<span id="page-49-5"></span>– окно выбора информации об автомобиле (рисунок 7.4.3);

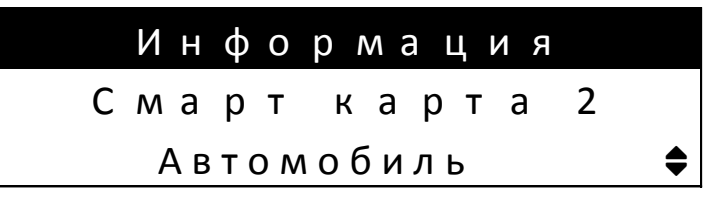

**Рисунок 7.4.3 – Окно выбора информации об автомобиле**

<span id="page-50-0"></span>– окно выбора информации о тахографе (рисунок 7.4.4);

|  | Информация |  |
|--|------------|--|
|  | Автомобиль |  |
|  | Тахограф   |  |

**Рисунок 7.4.4 – Окно выбора информации о тахографе**

<span id="page-50-1"></span>– окно перехода к окну информации об СКЗИ (рисунок 7.4.5);

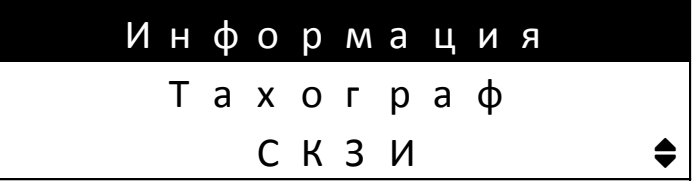

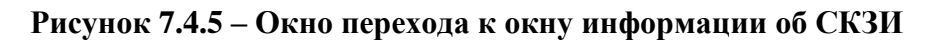

<span id="page-50-2"></span>– окно информации об автомобиле (рисунок 7.4.6);

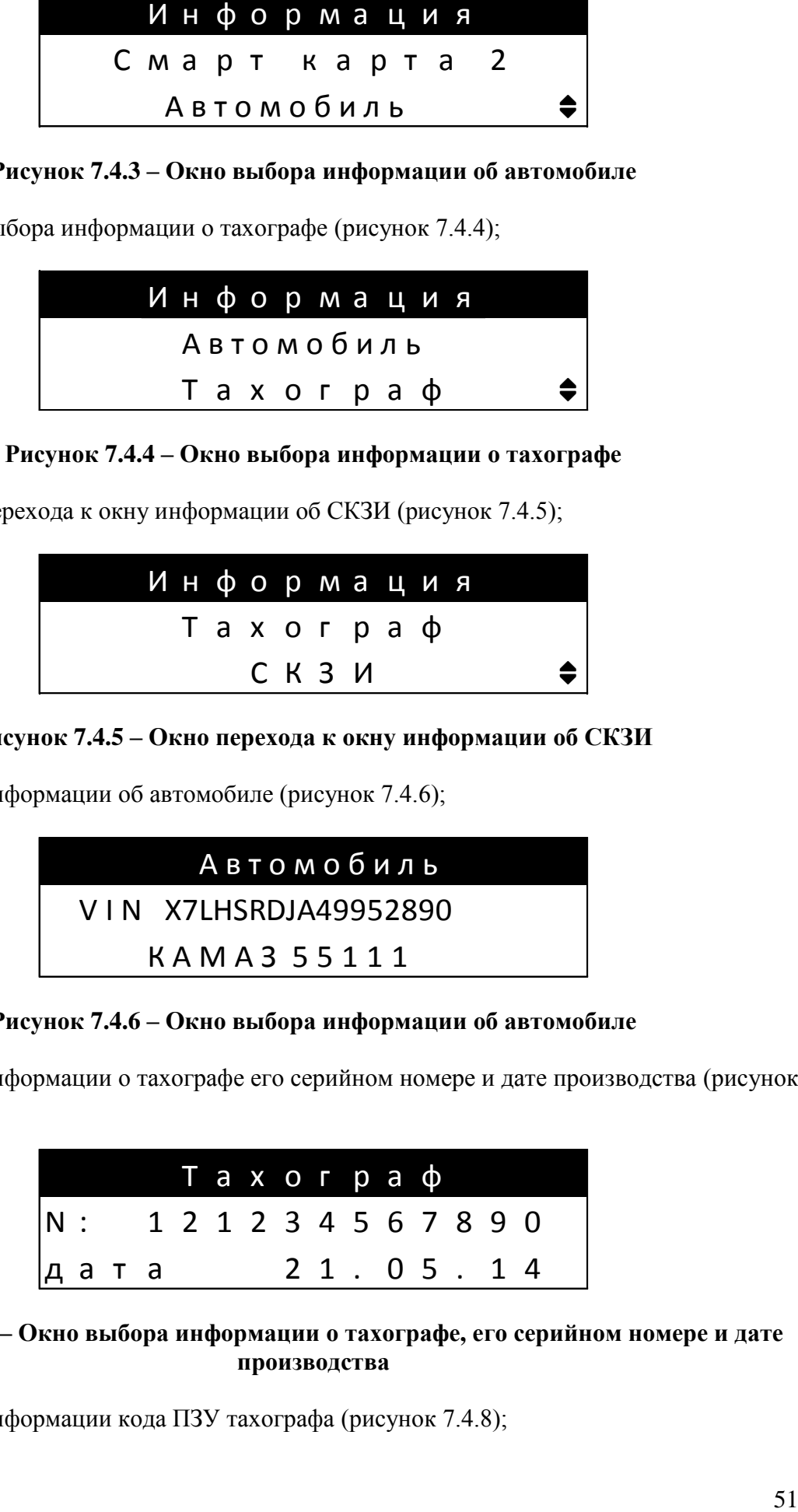

# **Рисунок 7.4.6 – Окно выбора информации об автомобиле**

<span id="page-50-3"></span>– окно информации о тахографе его серийном номере и дате производства (рисунок 7.4.7);

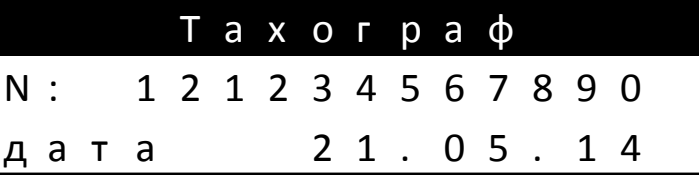

# <span id="page-50-4"></span>**Рисунок 7.4.7 – Окно выбора информации о тахографе, его серийном номере и дате производства**

– окно информации кода ПЗУ тахографа (рисунок 7.4.8);

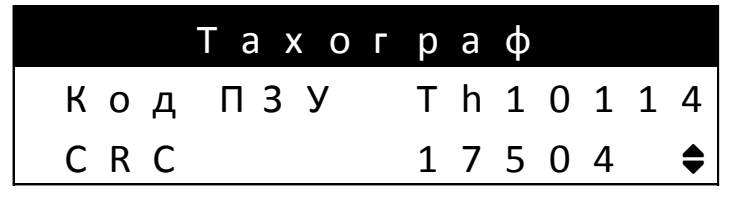

Рисунок 7.4.8 – Окно выбора информации кода ПЗУ

<span id="page-51-1"></span>- окно информации об СКЗИ (рисунок 7.4.9);

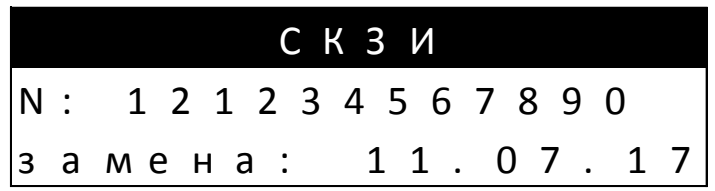

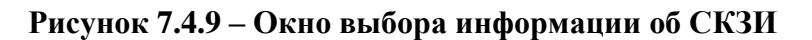

# <span id="page-51-2"></span>7.5 Меню Загрузка данных

<span id="page-51-0"></span>7.5.1 Переход в меню Загрузка данных доступен в режимах работы тахографа из Главного меню:

- предприятия;

- мастерской;

- контролера.

7.5.2 Тахограф обеспечивает загрузку данных с карты и из защищенного архива СКЗИ. При этом обеспечивается выбор загружаемых данных следующих видов:

 $-$  00030p;

- деятельность на указанную дату;

- события и неисправности;

- подробные данные о скоростном режиме;
- технические данные;
- загрузка данных с карты.

7.5.3 Выбор соответствующего вида загружаемых данных производится кнопками 6 или 7 ( $\blacktriangle$  или  $\dot{\blacktriangledown}$ ) от окна 1 до окна 6 по кругу (рисунки 7.5.1 – 7.5.6).

7.5.4 Данные начинают загружаться при нажатии кнопки 4 (ОК) с проверкой наличия USB флеш накопителя или предложением его вставить в USB слот.

7.5.5 После успешной загрузки данных USB флеш накопитель можно извлечь для последующего анализа данных.

|  |  |  |  |  | Данн. тахографа♦<br>Данные карты |
|--|--|--|--|--|----------------------------------|

<span id="page-51-3"></span>Рисунок 7.5.1 - Окно выбора загружаемых данных с тахографа

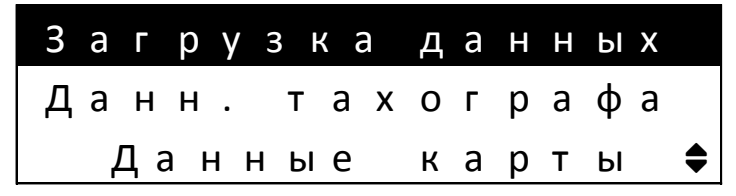

<span id="page-52-1"></span>Рисунок 7.5.2 - Окно выбора загружаемых данных со смарт-карты

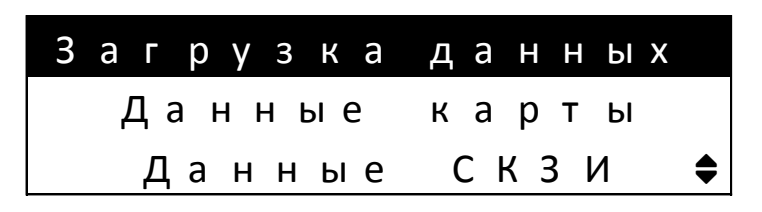

<span id="page-52-2"></span>Рисунок 7.5.3 - Окно выбора загружаемых данных СКЗИ

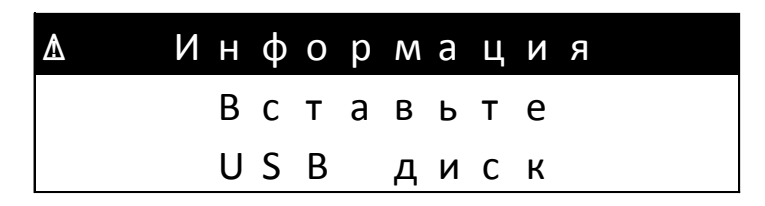

<span id="page-52-3"></span>Рисунок 7.5.4 - Окно с предложением вставить USB флеш накопитель

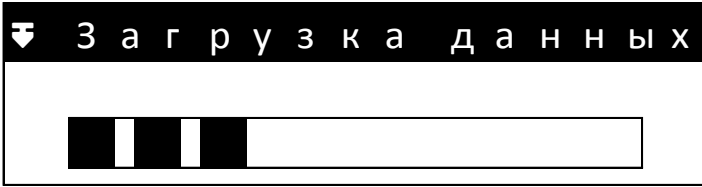

Рисунок 7.5.5 - Окно процесса загрузки данных

<span id="page-52-4"></span>

|  |  |  |  | <b>₹</b> Загрузка данных |  |  |  |
|--|--|--|--|--------------------------|--|--|--|
|  |  |  |  | Запись завершена         |  |  |  |
|  |  |  |  | Извлеките диск           |  |  |  |

Рисунок 7.5.6 - Окно завершения загрузки данных

# <span id="page-52-5"></span><span id="page-52-0"></span>8 Замена бумаги в термопринтере тахографа

8.1 В термопринтер встроен датчик наличия бумаги.

8.2 Информация об отсутствии бумаги отображается на дисплее тахографа.

8.3 В термопринтере тахографа применяется термохимическая бумага шириной 58 мм, с максимальным диаметром рулона 27 мм.

8.4 Для загрузки бумаги требуется открыть отсек термопринтера. Для этого сжать две кнопки на крышке термопринтера (позиция 11).

8.5 Вложить рулон и вывести лист бумаги наружу, как показано на рисунке 8.1.

# **20.3840 10 000 ИС1**

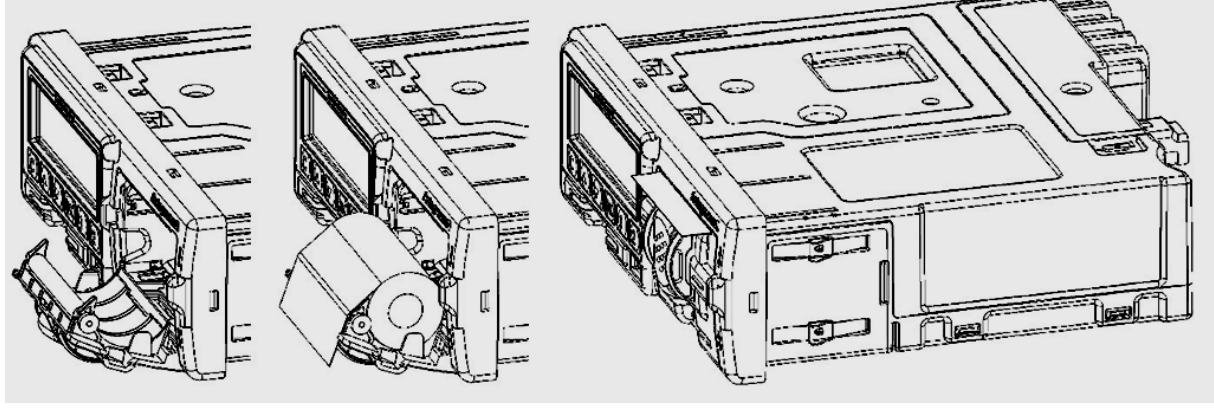

**Рисунок 8.1 - Загрузка бумаги**

<span id="page-53-0"></span>8.6 Закрыть крышку термопринтера путем нажатия на кнопку закрытия (позиция 13).

Если бумага закончилась во время печати документа, то после замены бумаги, отчет будет распечатан сначала.

# 20.3840 10 000 HC1

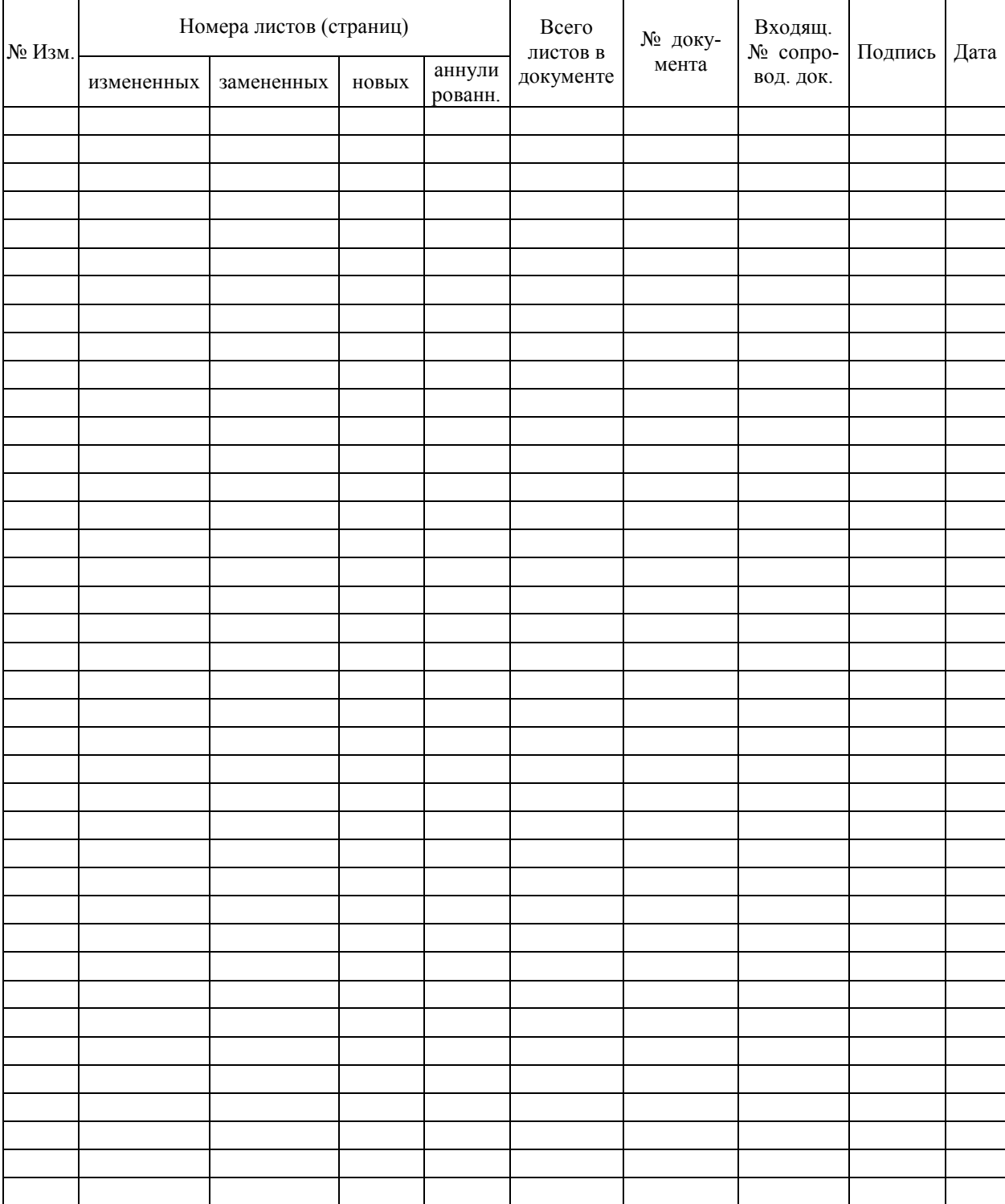

# ЛИСТ РЕГИСТРАЦИИ ИЗМЕНЕНИЙ